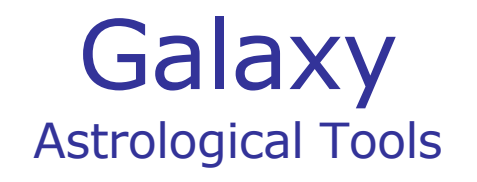

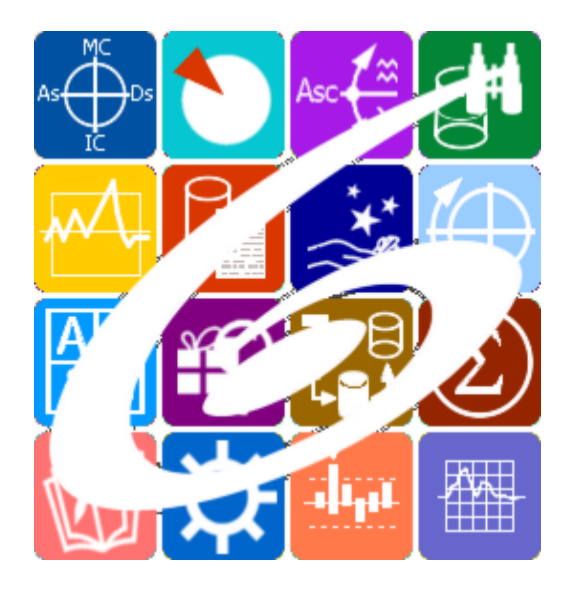

Galaxy.Horus Анализатор хорарных карт Galaxy – Astrological Tools. Galaxy.Horus - Анализатор хорарных карт. Версия 20240209.

Galaxy имеет профессиональную лицензию на использование Швейцарск Эфемерид (Swiss Ephemeris Professional Edition) для расчёта положения небесных объектов.

Авторское право на Galaxy защищено законом и зарегистрировано в ФГУ ФИПС. Авторским правом на Galaxy обладает Германенко Игорь Николаевич.

# **Galaxy.Horus**

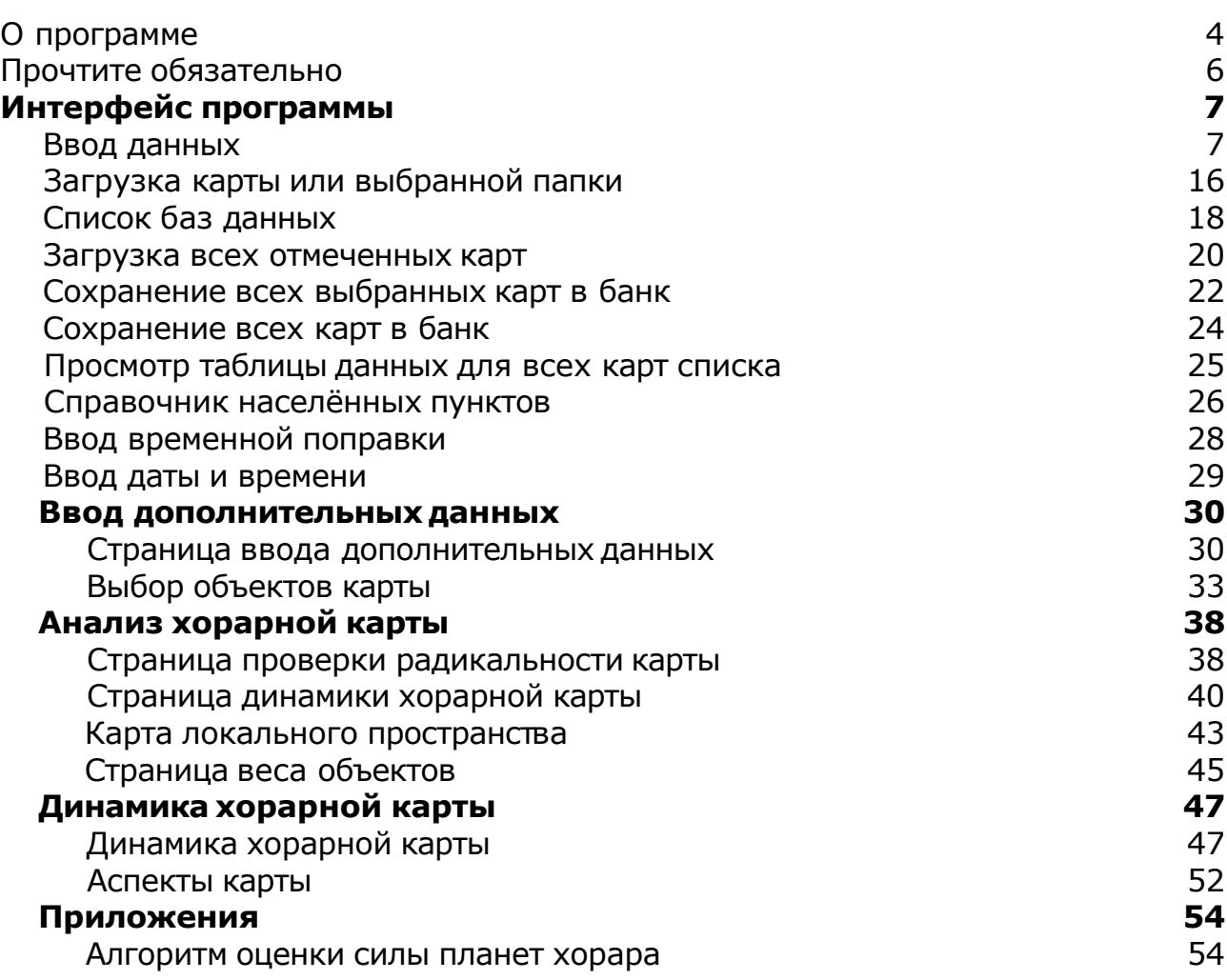

### О программе

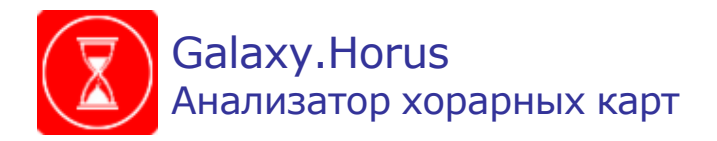

Астрологическая программа Galaxy.Horus - это прикладная астрологическая программа, предназначенная для проведения анализа хорарных карт. Она позволяет:

- провести оценку формальной и тематической радикальности хорарной карты;
- выполнить пошаговый анализ хорарной карты;
- провести динамическую оценку сроков срабатывания хорара с помощью астрологических инструментов.

Особенности данной программы, отличающей её от аналогов:

- 1. Благодаря большому количеству дополнительных настроек, программа позволяет выполнить анализ карты сообразно астрологической школе и её индивидуальных особенностей.
- 2. Программа автоматически рассчитывает и ранжирует пары планет кверент-квезит с учётом их управления, нахождения в доме и сигнификации.
- 3. Для облегчения восприятия и чтения карты, в каждый момент времени в процессе проведения пошагового анализа, ярко отображаются только те объекты, которые ещё не выбыли из участия, а выбывшие объекты и их аспекты гасятся на карте.
- 4. Значимые аспекты (моменты завершения, передачи, прерывания и т.д.) отображаются в цвете и градацией оттенков акцентируют внимание астролога на благоприятность или напряжённость конкретного аспекта.
- 5. В дополнение к модулю "Анализатор хорарных карт" для программы ChartAnalyzer, программа позволяет, если этого требует анализ карты, провести динамическую оценку сроков срабатывания хорара с помощью астрологических инструментов, выбранных астрологом. Под астрологическими инструментамиподразумеваются различного рода прогрессии.

**Важно!** Данная программа входит в программный комплекс **Galaxy - Astrological Tools**, компоненты которого покрывают весь спектр работ современного Астролога. Программный комплекс предназначен как для начинающих, стремящихся изучать Астрологию, так и для практикующих профессионалов, включая Астрологов-исследователей. Подпрограммы данного программного комплекса позволяют, помимо типовых функций современных астрологических программ, создавать и просматривать мультимедиа-презентации и уроки, проводить учёт и контроль выполнения заданий учебного процесса, вести историю обращений кверентов, работать с астероидами и звёздами как с объектами карты и многое другое. Программный комплекс специально создавался для работы на планшетных компьютерах и призван упорядочить и упростить работу современных астрологов.

**Важно!** Файл помощи формата PDF не позволяет отобразить ссылку на головной файл Galaxy.pdf, который содержит всю информацию, дополняющую данную. Поэтому для тех, что читает файл помощи в формате PDF, настоятельно рекомендуется самостоятельно загрузить и прочитать основной файл помощи с сайта программы Galaxy, указанном в конце данного файла.

Ознакомиться с полным составом компонент прог[раммно](#page-5-0)го комплекса Galaxy, а также с общими рекомендациями и информацией можно здесь.

#### Отзывы и предложения

Отзывы и предложения прошу направлять в адрес программного комплекса Galaxy. Информацию об адресах можно найти [здесь](#page-5-0).

Мы всегда будем рады Вашим отзывам и пожеланиям.

С уважением, Игорь (TomCat) Германенко, Санкт-Петербург, 2007-2024.

# <span id="page-5-0"></span>Прочтите обязательно

Ознакомиться с общими для всего программного комплекса текстами:

- лицензионное соглашение;
- отличие версий Galaxy;
- системные требования;
- особенности установки;
- регистрация и активация программ;
- порядок установки и обновления программ;
- что нового и что планируется в новых версиях;
- импорт и экспорт данных из(в) других(е) программ(ы);
- элементы общего интерфейса;
- с чего начать:
- устранение неисправностей;
- контактные данные;
- и многое другое

Вы можете в основном файле помощи Galaxy.

**Важно!** Фраза "Открыть файл помощи" означает загрузить его с Вашего локального диска, где находится и этот файл, который Вы читаете. Поэтому не обращайте внимание на предупреждение Microsoft Internet Explorer, который воспринимает любую загрузку как внешнюю (из Интернетв) и пытается оградить Вас от любых возможных неожиданностей.

# <span id="page-6-0"></span>Интерфейс программы

## Ввод данных

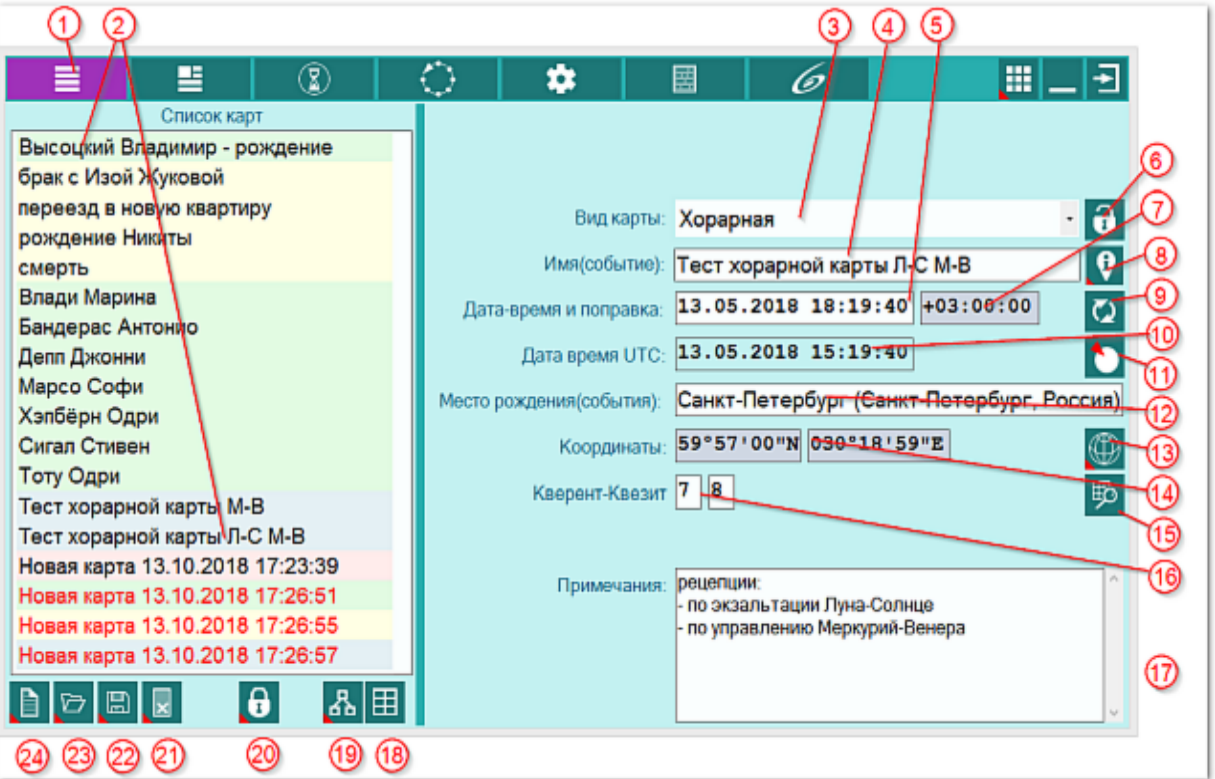

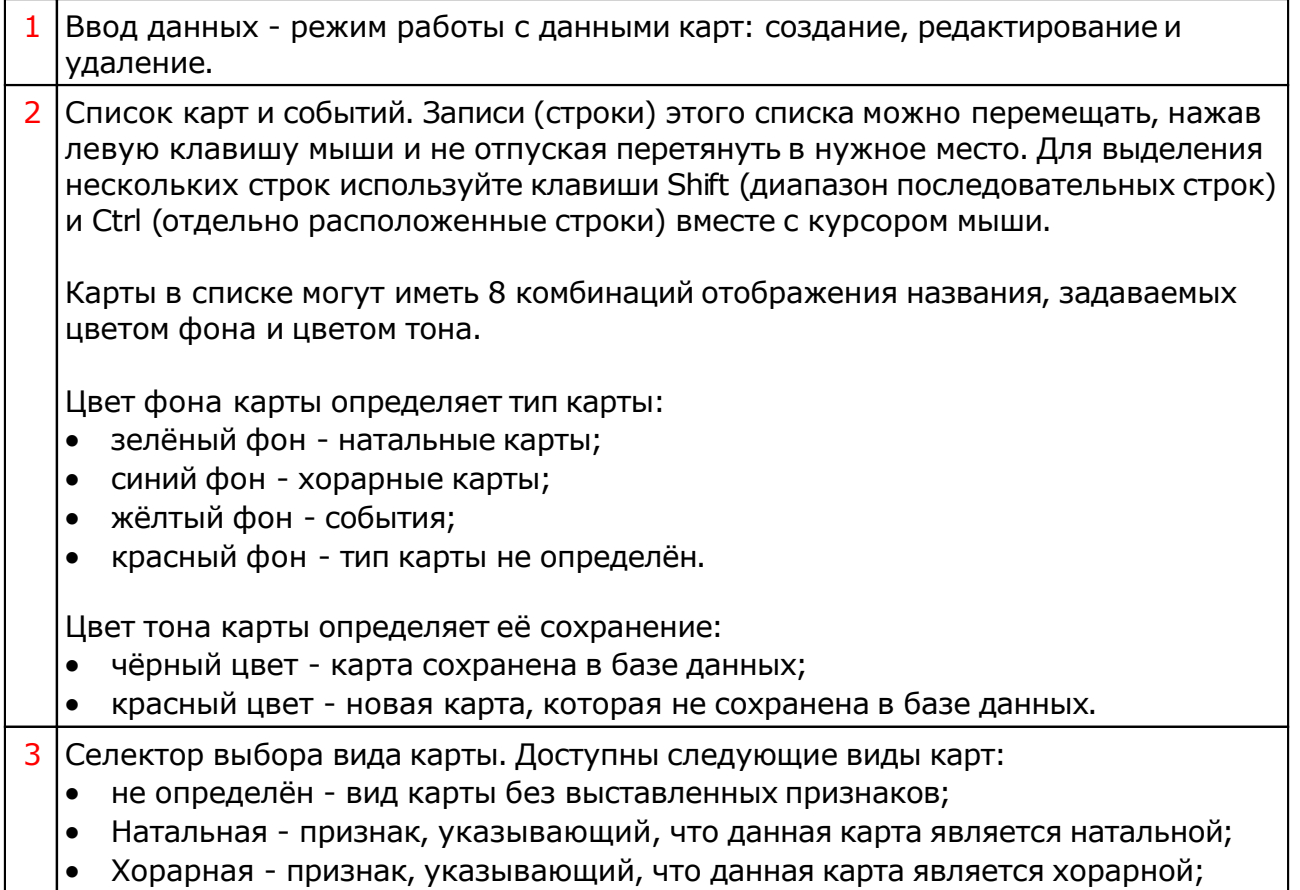

т

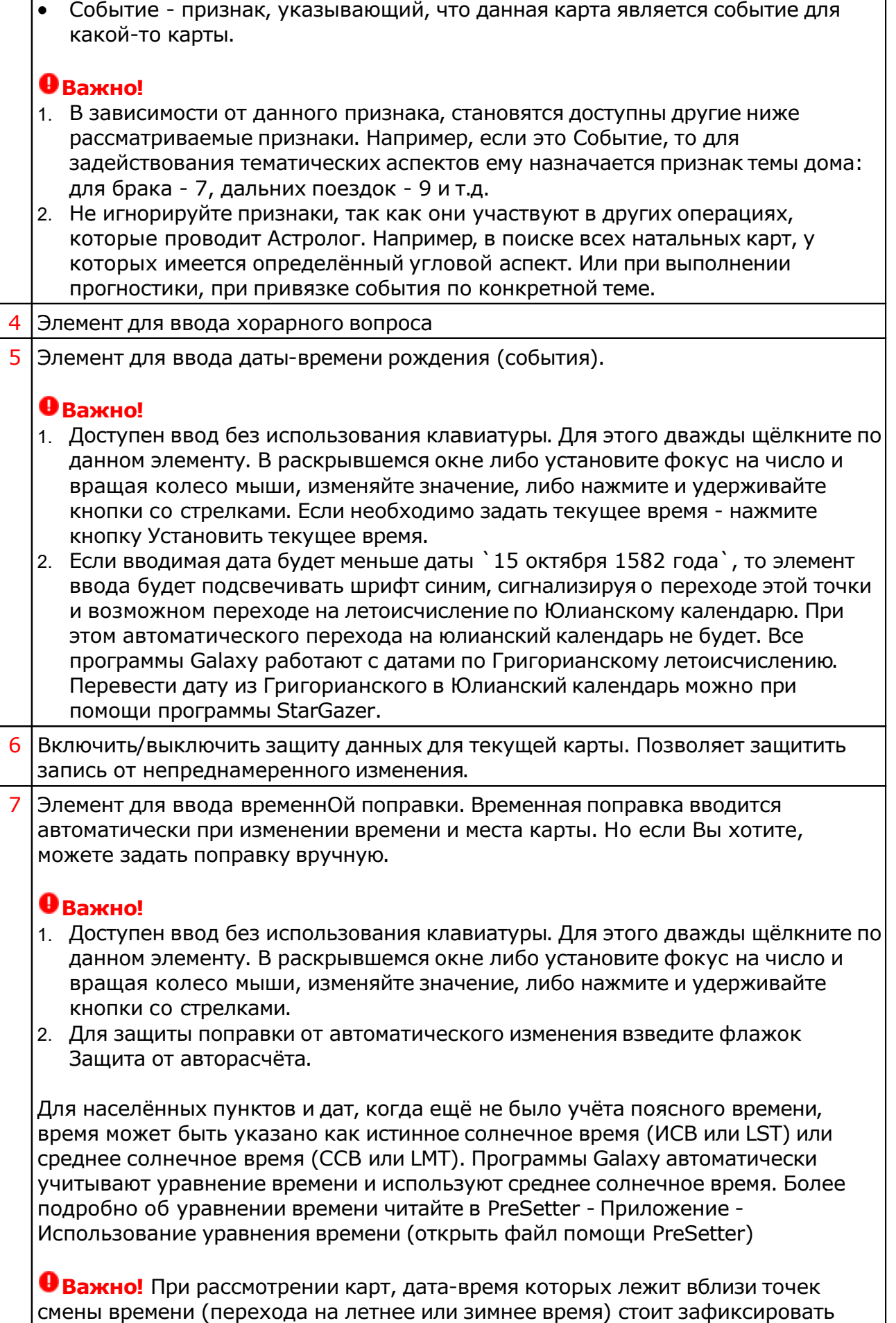

٦

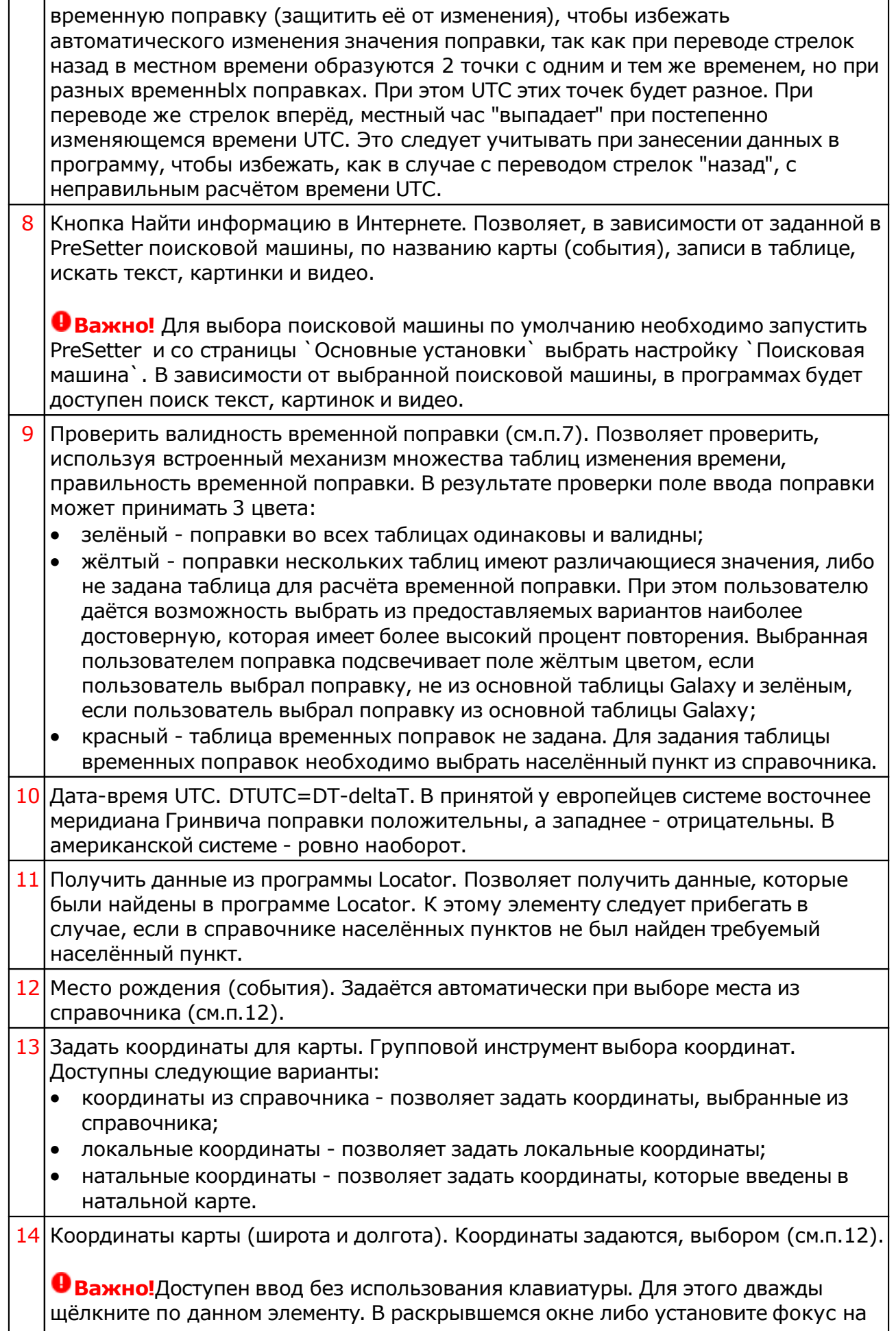

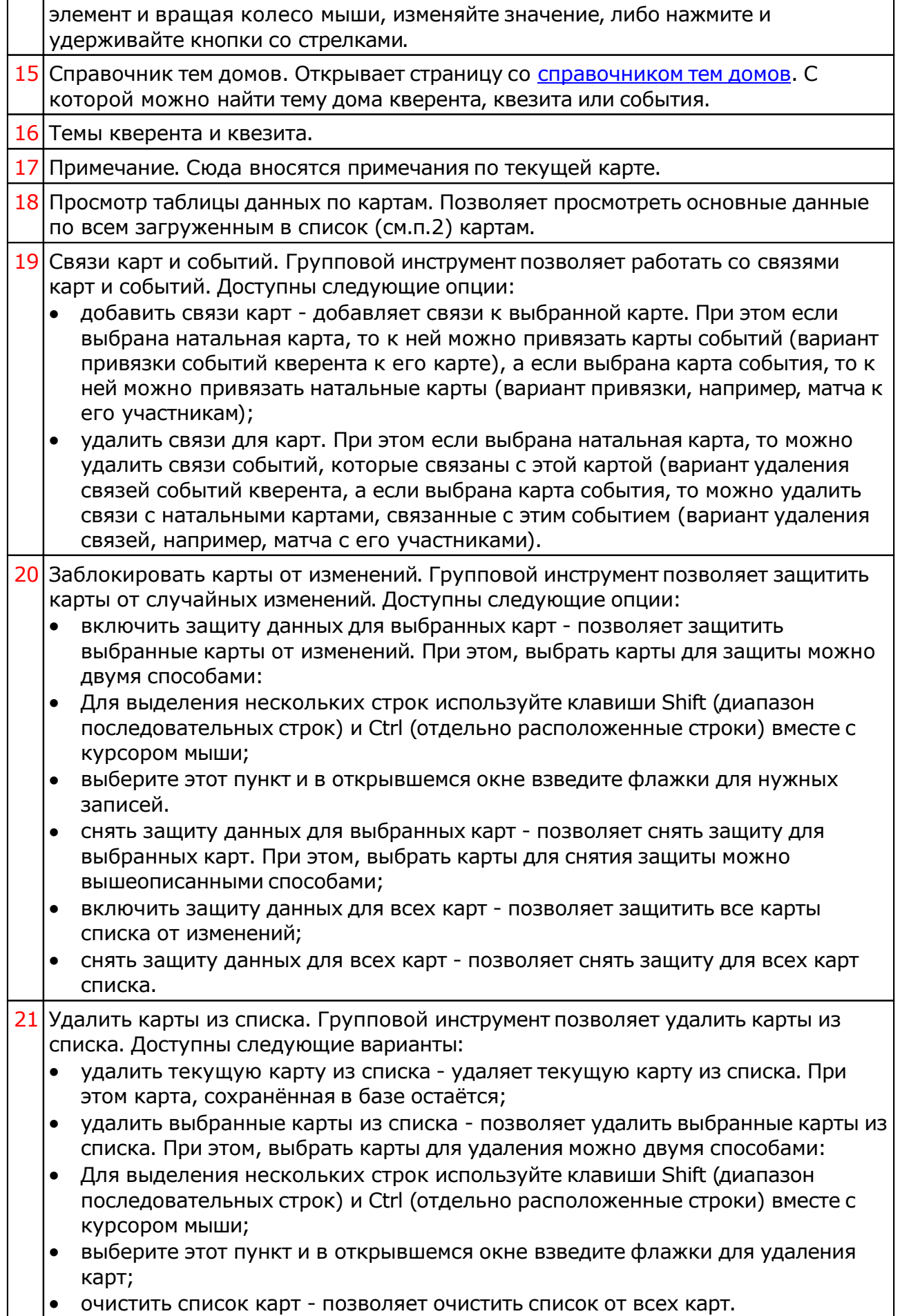

#### 22 Кнопка Сохранить карту позволяет:

- сохранить выбранные (подсвеченные карты) в банк. Используйте клавиши Ctrl и Shift (удерживая их) для выделения отдельных карт или выделения списка;
- сохранить все карты списка в банк;
- сохранить список карт позволяет сохранить сохранённые ранее в банке карты в виде списка. При сохранении списка, в нём сохраняются ссылки на карты, а не сами карты. Таким образом карты, сохранённые ранее в списке и редактированные позже, после загрузки будут актуальны. Используйте этот вид сохранения, например, для формирования списков отобранных для ректификации событий;
- сохранить все карты списка во временное хранилище;
- передать текущую карту в буфер обмена. Позволяет передать выбранную (текущую) карту в буфер обмена;
- передать выбранные карты в буфер обмена. Позволяет передать выбранные в списке карты в буфер обмена. Используйте клавиши Ctrl и Shift (удерживая их) для выделения необходимых карт в списке;
- передать список карт в буфер обмена. Позволяет передать весь список карт в буфер обмена;
- сохранить выбранные карты в файл формата Excel. Позволяет сохранить выбранные в списке карты в файл для последующего использования. Используйте клавиши Ctrl и Shift (удерживая их) для выделения необходимых карт в списке;
- сохранить список карт в файл формата Excel. Позволяет сохранить весь список карт в файл формата Excel для последующего использования.

#### $\bullet$ **Важно!**

- Хранилище используется для передачи списка карт между программами пространства Galaxy, а также для быстрого восстановления списка при входе в программу. В зависимости от установок программы Galaxy.PreSetter , карты могут сохраняться автоматически при выходе из программы.
- Карты из списка сохраняются в базу данных на свои (сохранённые ранее) места вне зависимости от того, в какую папку Вы их сохраняете. Данный механизм позволяет работать с картами из разных папок базы данных.
- Вновь созданные карты сохраняются в ту папку, которую Вы указываете для сохранения.
- Сохранять карты в список можно только после того, как эти карты были сохранены ранее в банк данных, так как в список карт сохраняются не сами карты, а их ссылки для того, чтобы сохранённые ранее списки содержали актуальные карты. Не сохраняйте в список карт вновь созданные карты, которые не были сохранены в банк данных, иначе Вы рискуете потерять эти карты.
- При передаче карт в буфер обмена следите за тем, чтобы раскладка клавиатуры была в РУС, иначе при вставке получите нечитаемый текст.
- 23 Кнопка Загрузить карту позволяет:
	- загрузить карту или папку из банка (используйте клавиши Ctrl и Shift (удерживая их) для выделения отдельных карт в банке);
	- загрузить все отмеченные карты из банка (напротив отмеченной карты в банке отображается красный треугольник, сигнализируя о том, что данная карта отмечена для массированной загрузки;
	- загрузить все связанные карты позволяет загрузить в одно касание все

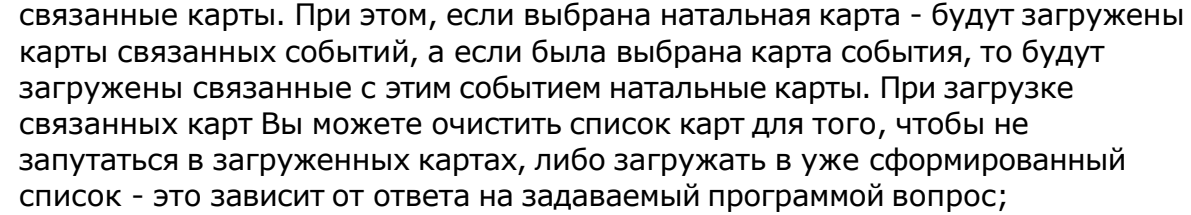

- загрузить список карт позволяет загрузить сохранённый ранее список карт. При сохранении списка, в нём сохраняются ссылки на карты, а не сами карты. Таким образом карты, сохранённые ранее в списке и редактированные позже, после загрузки будут актуальны;
- загрузить карты из временного хранилища. О временном хранилище см.п.21.
- загрузить карты из временного глобального хранилища. Пои выборе этого пункта открывается окно выбора программы, из хранилища которой необходимо загрузить список карт и временнЫх точек;
- получить карты из буфера обмена. Позволяет получить из буфера обмена, переданные туда карты (см. п. Сохранить карты). Этот способ позволяет быстро передавать между программами список карт, без сохранения его в глобальное хранилище.

#### **Важно!**

- 1. Все хранилища программ доступны для загрузки из любой программы, которая использует эти списки. Таким образом, любая программа может передать любой программе свой список карт и временнЫх точек.
- 2. При выходе из программы можно сохранить список карт и врменнЫх точек во временное хранилище. Это позволяет автоматически восстанавливать список карт и временнЫх точек при повторном входе в конкретную программу для дальнейшего продолжения работы. Для включения этой возможности используются настройки:
- настройка "Сохранение списка карт" в "Основные установки" PreSetter ;
- вопрос "Сохранить список карт во временное хранилище" в "Управление вопросами" PreSetter.
- 24 Создать карту. Групповой инструмент позволяет создавать карты. Доступны следующие варианты:
	- создать натальную карту (локальное место) создаёт новую натальную карту с локальным (заданным ранее по умолчанию) местом. При этом автоматически задаётся ссылка на временную таблицу для расчёта временной поправки. Остальные признаки карты уточняются астрологом;
	- создать карту события (локальное место) создаёт новую карту события с локальным (заданным ранее по умолчанию) местом. При этом автоматически задаётся ссылка на временную таблицу для расчёта временной поправки. Остальные признаки карты уточняются астрологом;
	- создать хорарную карту (локальное место) создаёт новую хорарную карту с локальным (заданным ранее по умолчанию) местом. При этом автоматически задаётся ссылка на временную таблицу для расчёта временной поправки. Остальные признаки карты уточняются астрологом;
	- создать натальную карту (место из текущей карты) создаёт новую натальную карту с местом из текущей (выбранной перед созданием) карты. При этом автоматически задаётся ссылка на временную таблицу для расчёта временной поправки. Остальные признаки карты уточняются астрологом;
	- создать карту события (место из текущей карты) создаёт карту события с местом из текущей (выбранной перед созданием) карты. При этом автоматически задаётся ссылка на временную таблицу для расчёта временной

поправки. Остальные признаки карты уточняются астрологом;

- создать хорарную карту (место из текущей карты) создаёт новую хорарную карту с местом из текущей (выбранной перед созданием) карты. При этом автоматически задаётся ссылка на временную таблицу для расчёта временной поправки. Остальные признаки карты уточняются астрологом;
- создать новую карту создаёт новую карту в списке без предварительного ввода населённого пункта и временной поправки. Карта создаётся с "чистого листа". Все данные вводятся астрологом;
- создать новую карту на основе текущей (скопировать карту) позволяет скопировать выбранную карту. При этом вновь созданной карте присваивается иной уникальный внутренний ключ, который позволяет идентифицировать вновь созданную карту как новую и отличающуюся от образца. Данный режим позволяет сдублировать карту с целью, например, внесения некоторых изменений для сравнения;
- создать среднюю карту позволяет создать среднюю карту на основе нескольких выбранных карт;
- создать специальную карту отображает экран со списком вариантов специальных карт. При выборе карты в списке, внизу отображается краткое описание данного варианта.

#### **Важно!**

- При создании средней карты, для того, чтобы выделить несколько карт, существуют следующие варианты:
- для выделения нескольких строк используйте клавиши Shift (диапазон последовательных строк) и Ctrl (отдельно расположенные строки) вместе с курсором мыши;
- выберите этот пункт и в открывшемся окне взведите флажки для нужных записей

#### Справочник тем домов

Позволяет найти нужную тему дома для кверента или квезита.

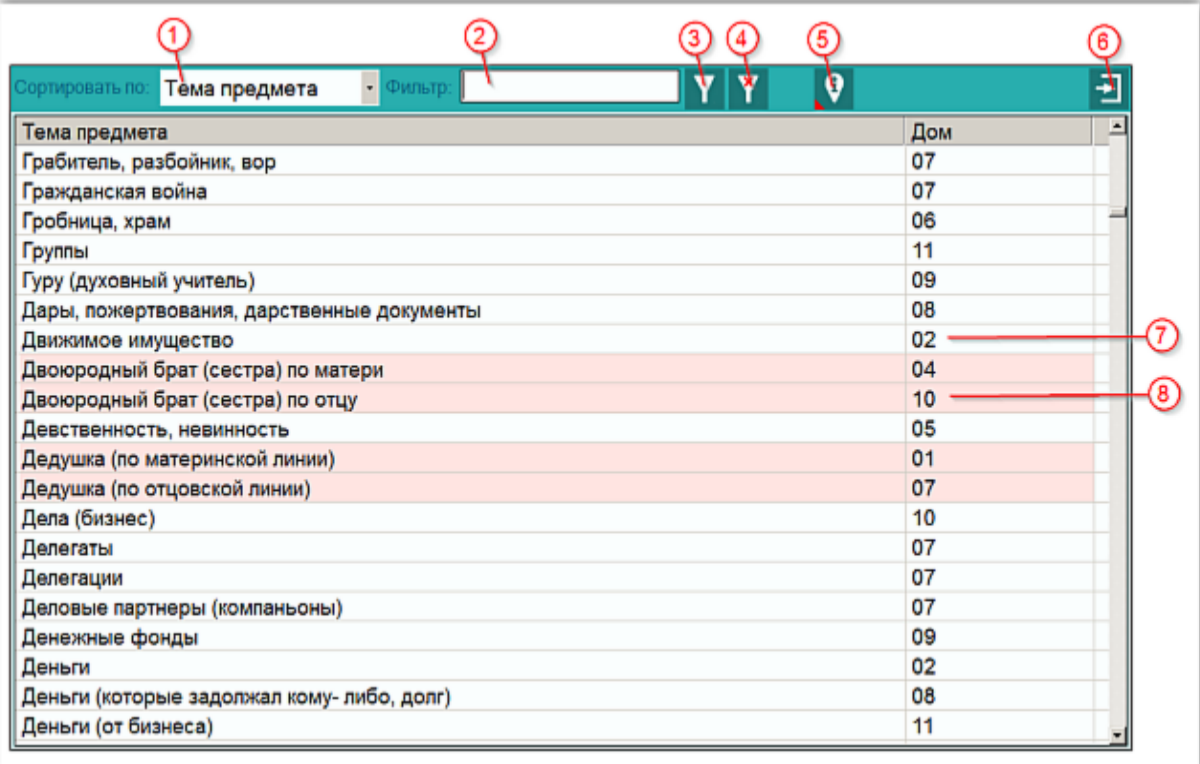

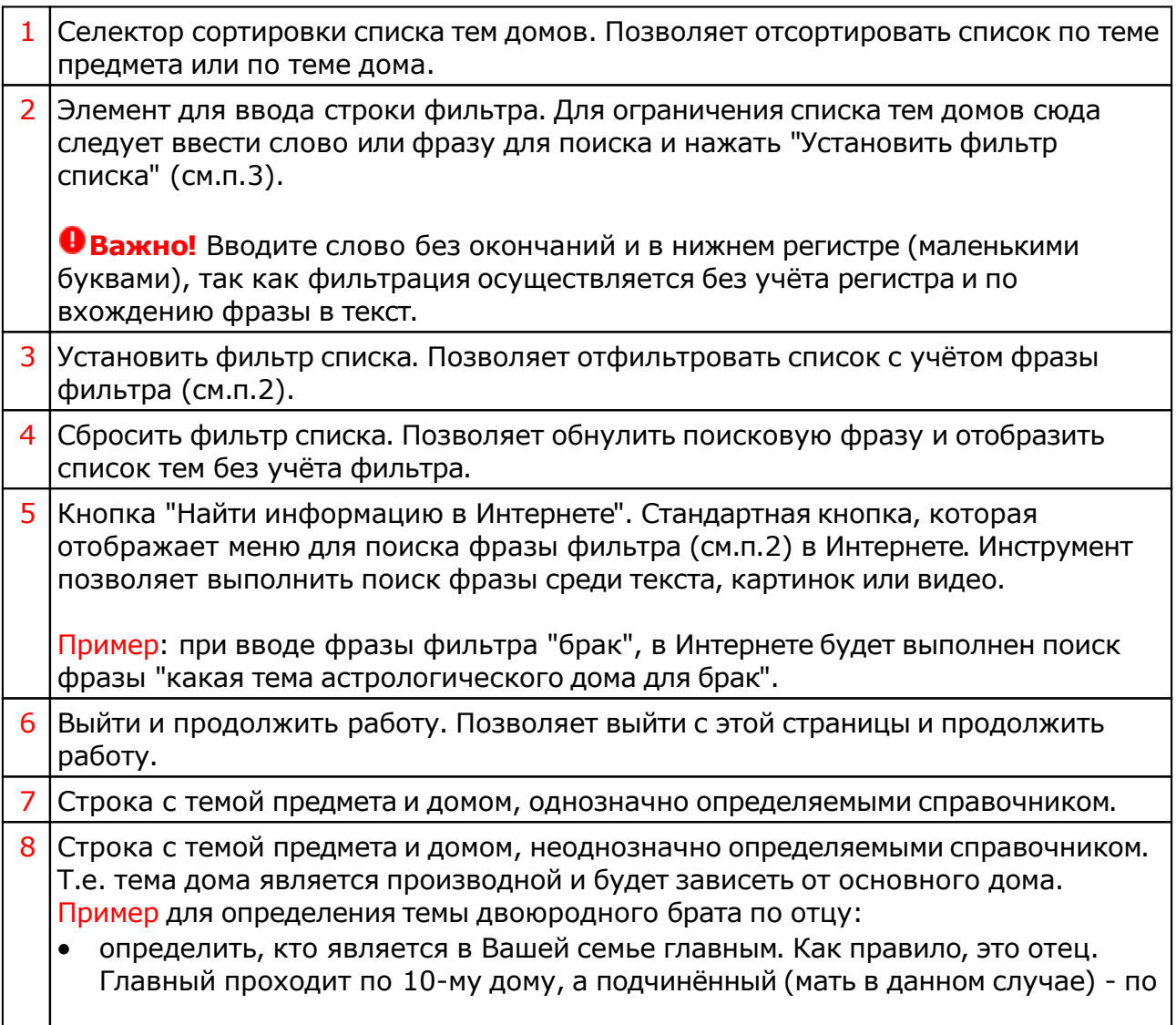

4-му;

 брат(сестра) проходит по 3-му дому. Таким образом 3-й от 10-го составит 12-й дом;

 дети проходят по 5-му дому. Таким образом, дети брата(сестры) отца проходят по 5-му от 12-го. Т.е. по 4-му дому.

В итоге получаем тему двоюродного брата по отцу как 4-й дом.

## Загрузка карты или выбранной папки

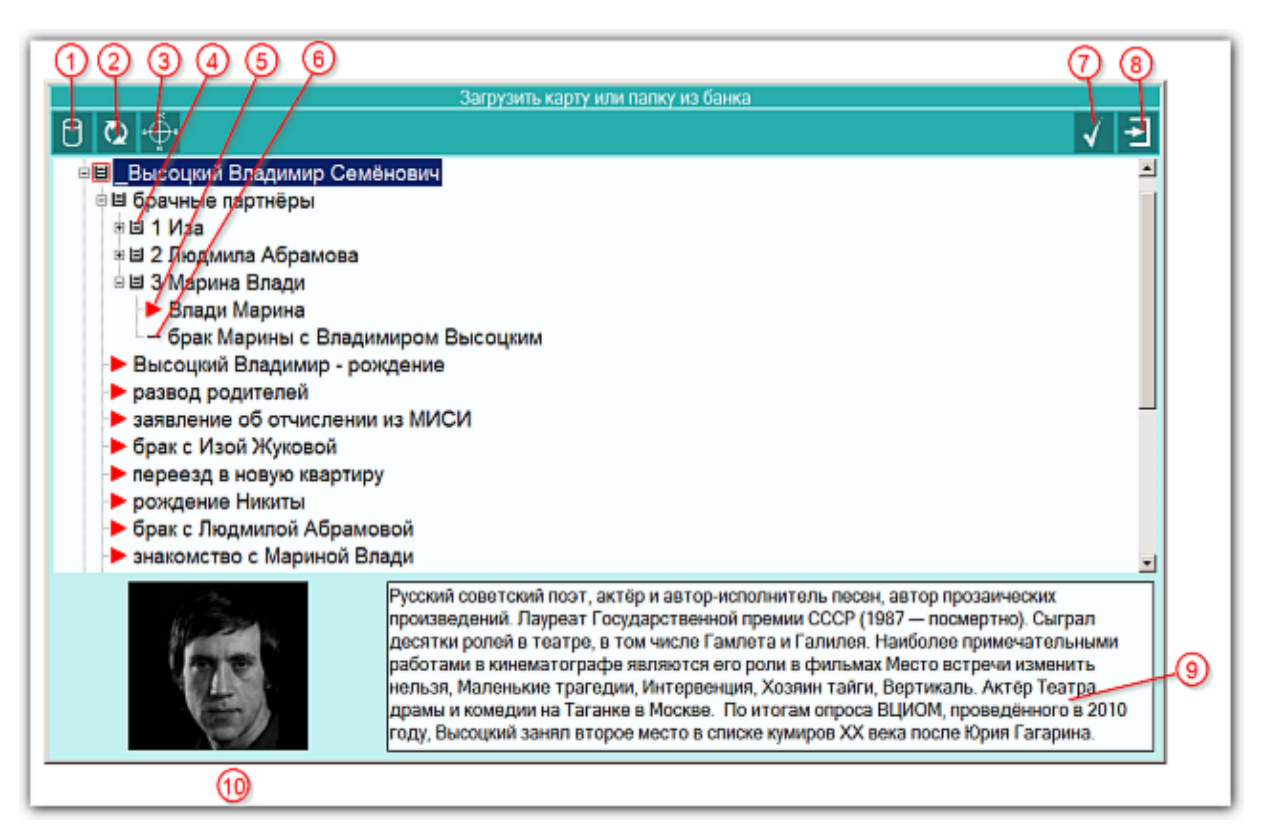

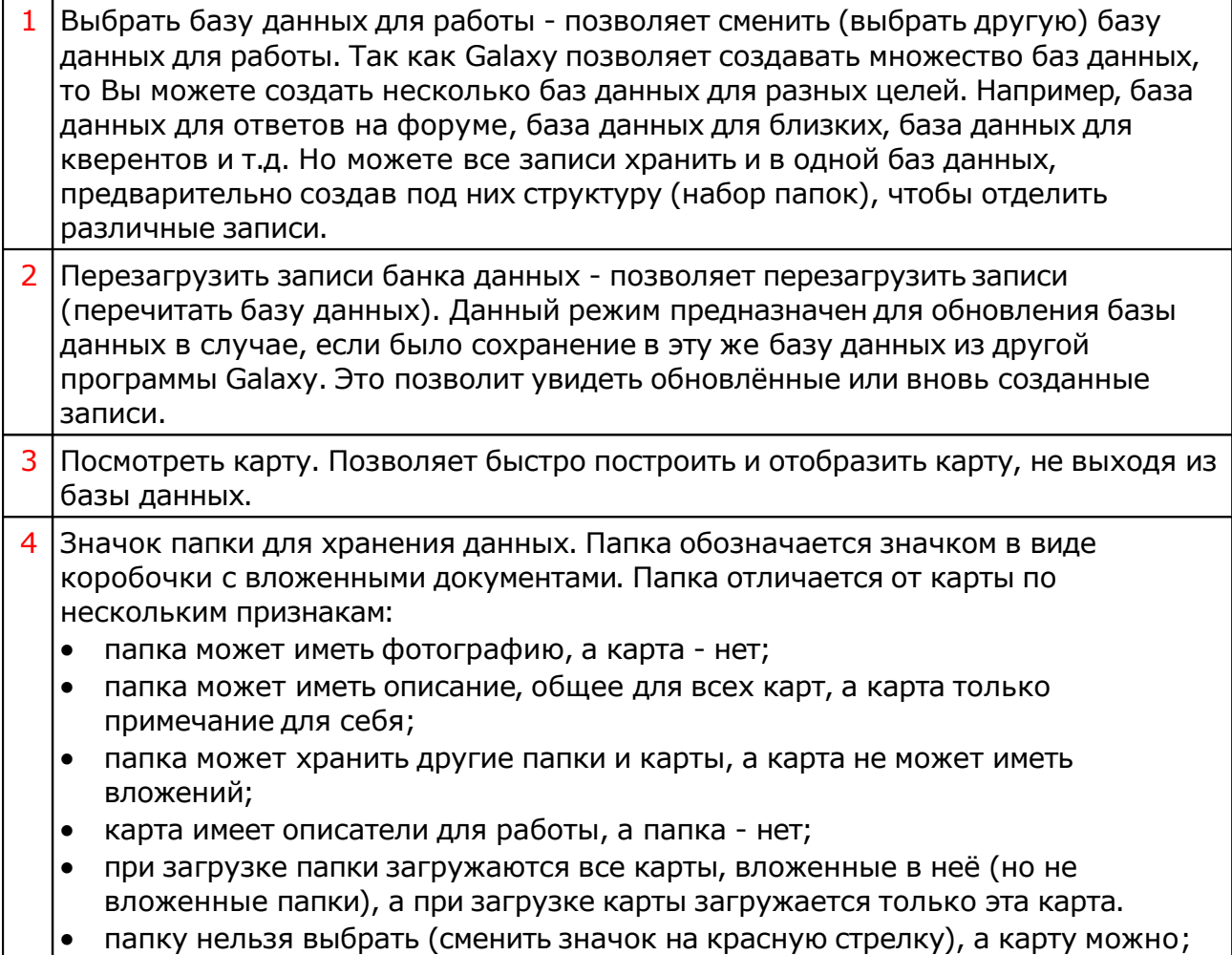

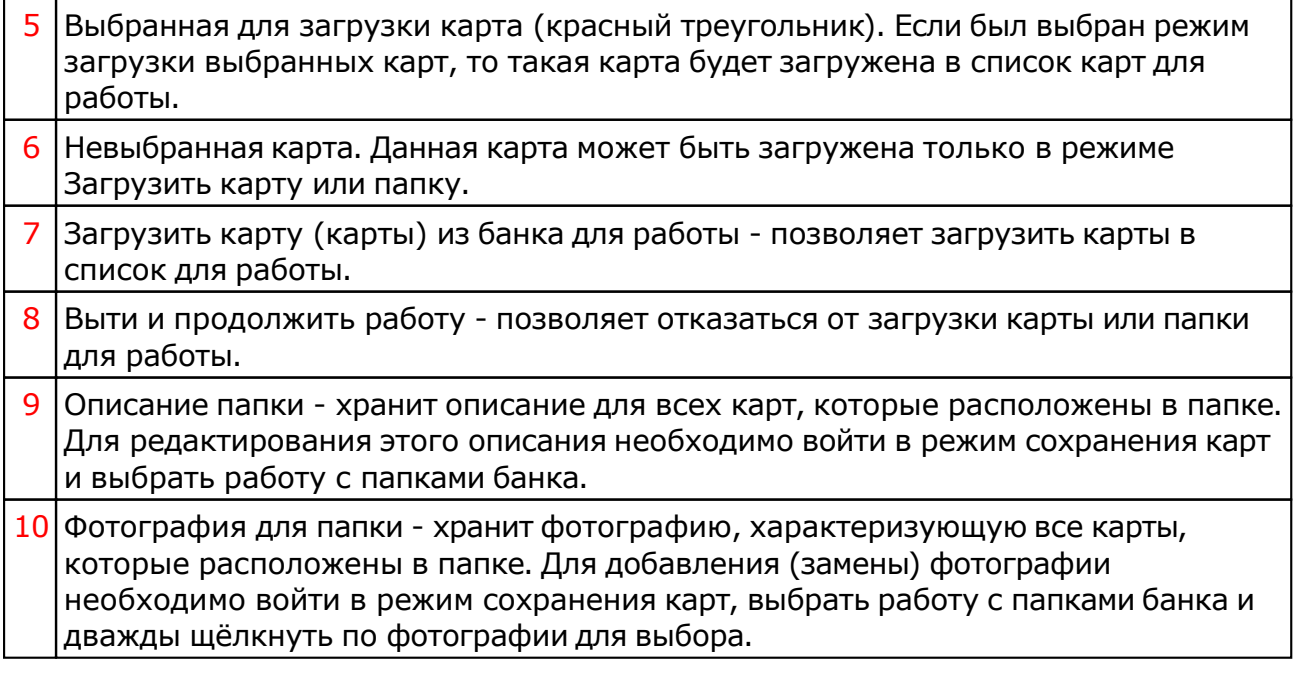

# Список баз данных

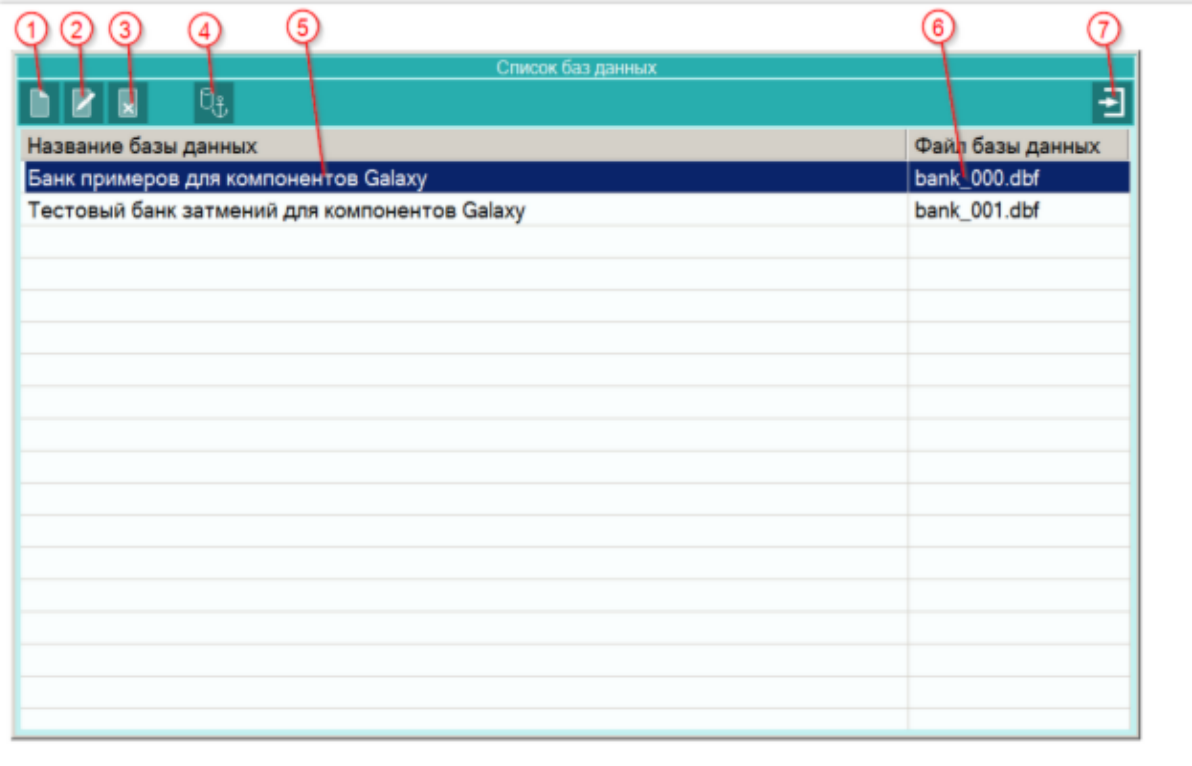

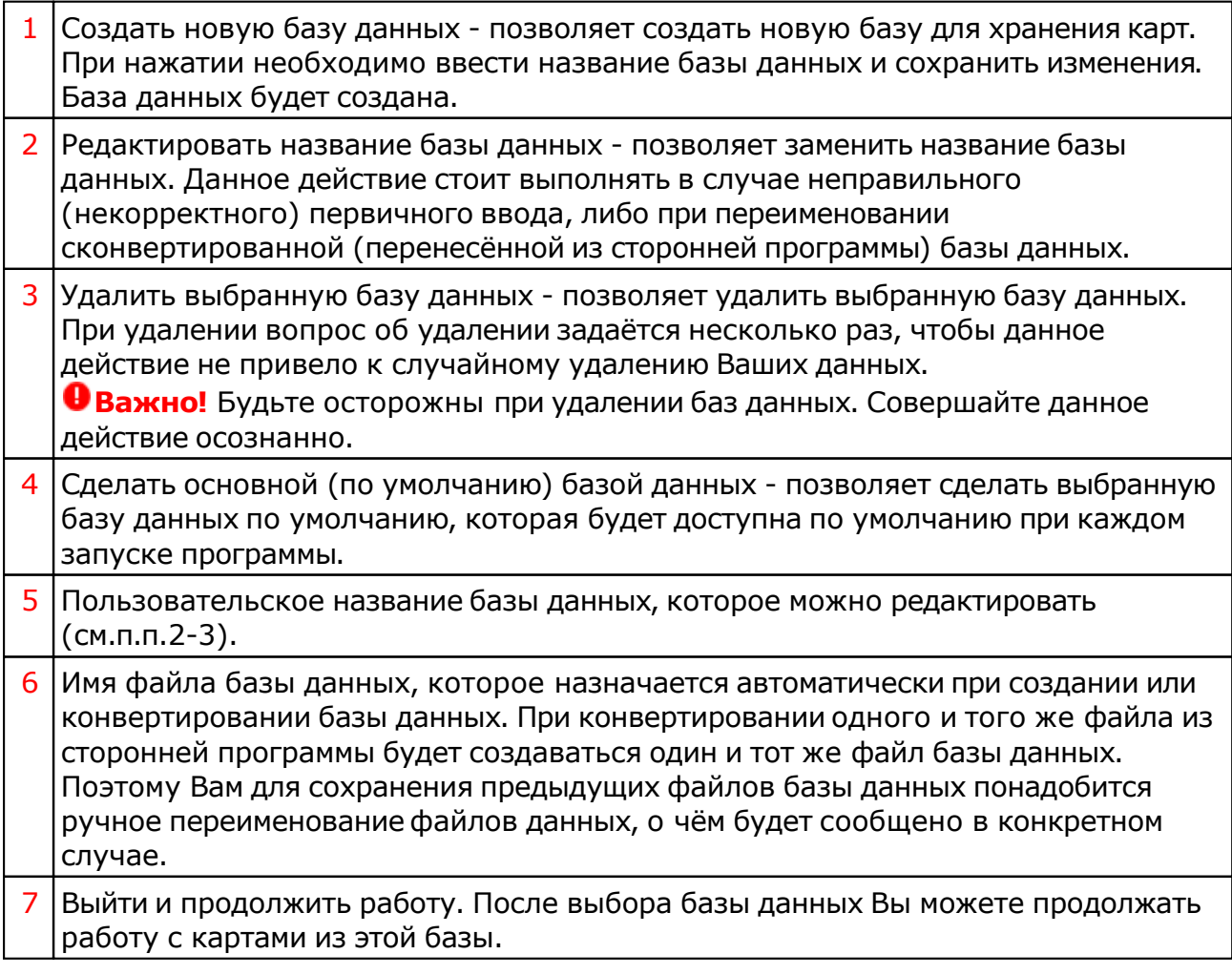

# Загрузка всех отмеченных карт

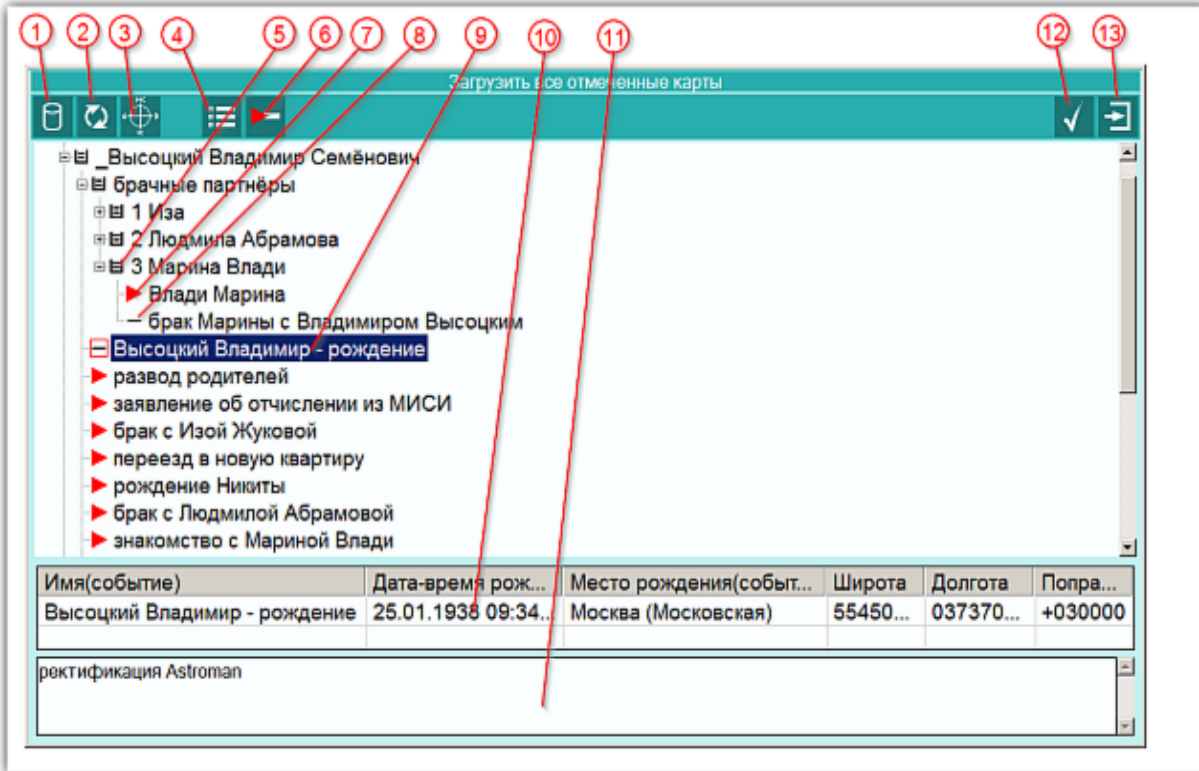

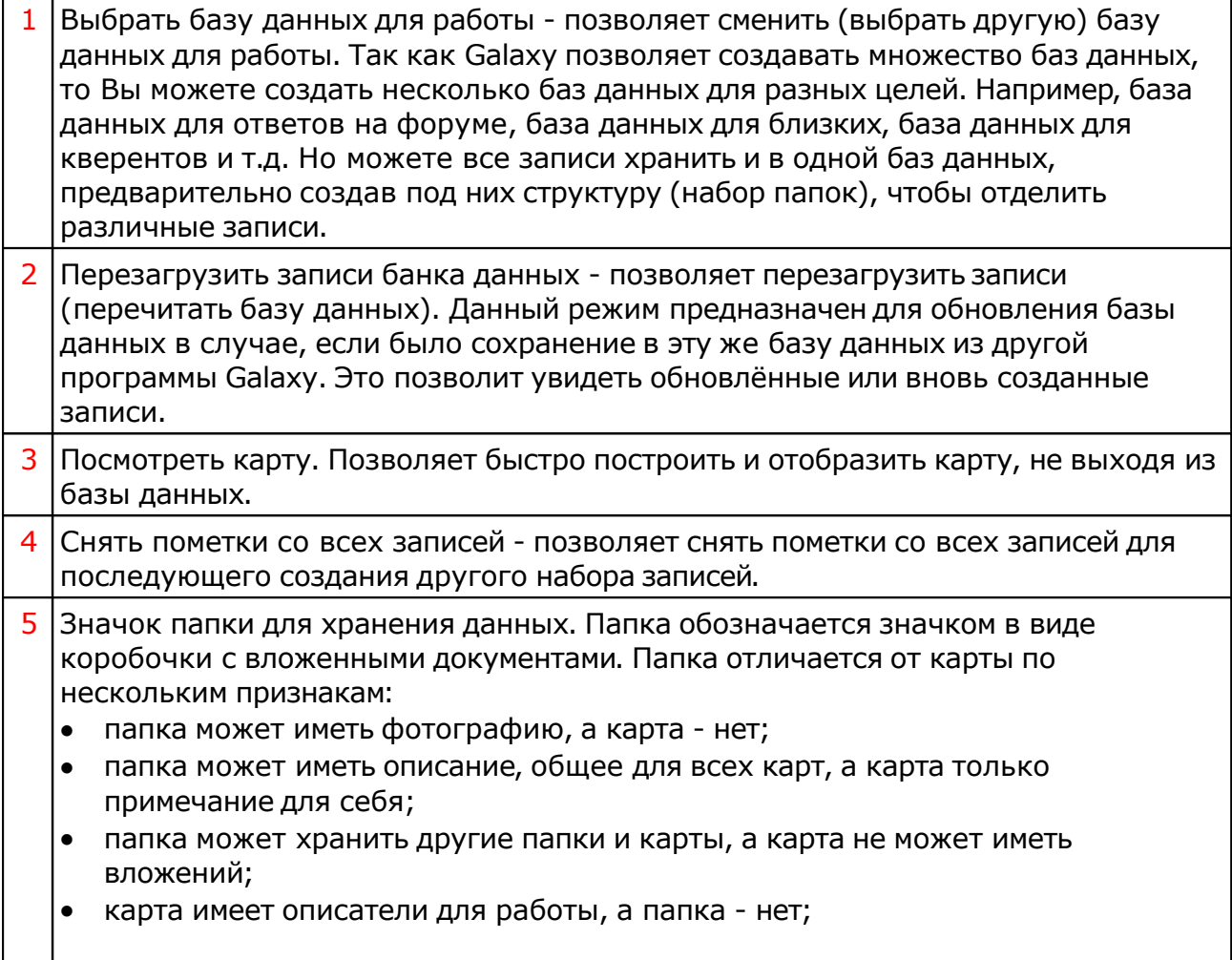

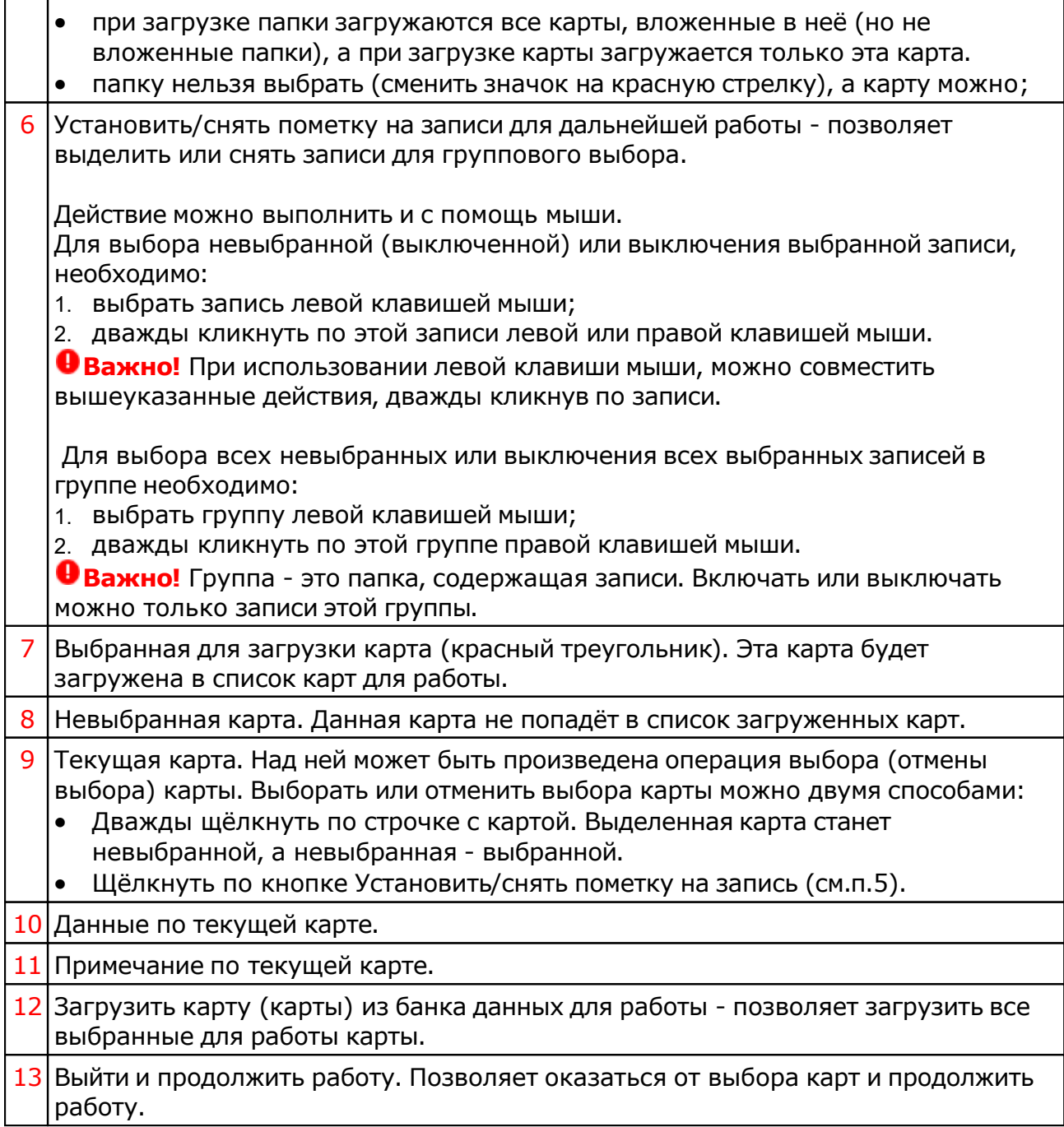

## <span id="page-21-0"></span>Сохранение всех выбранных карт в банк

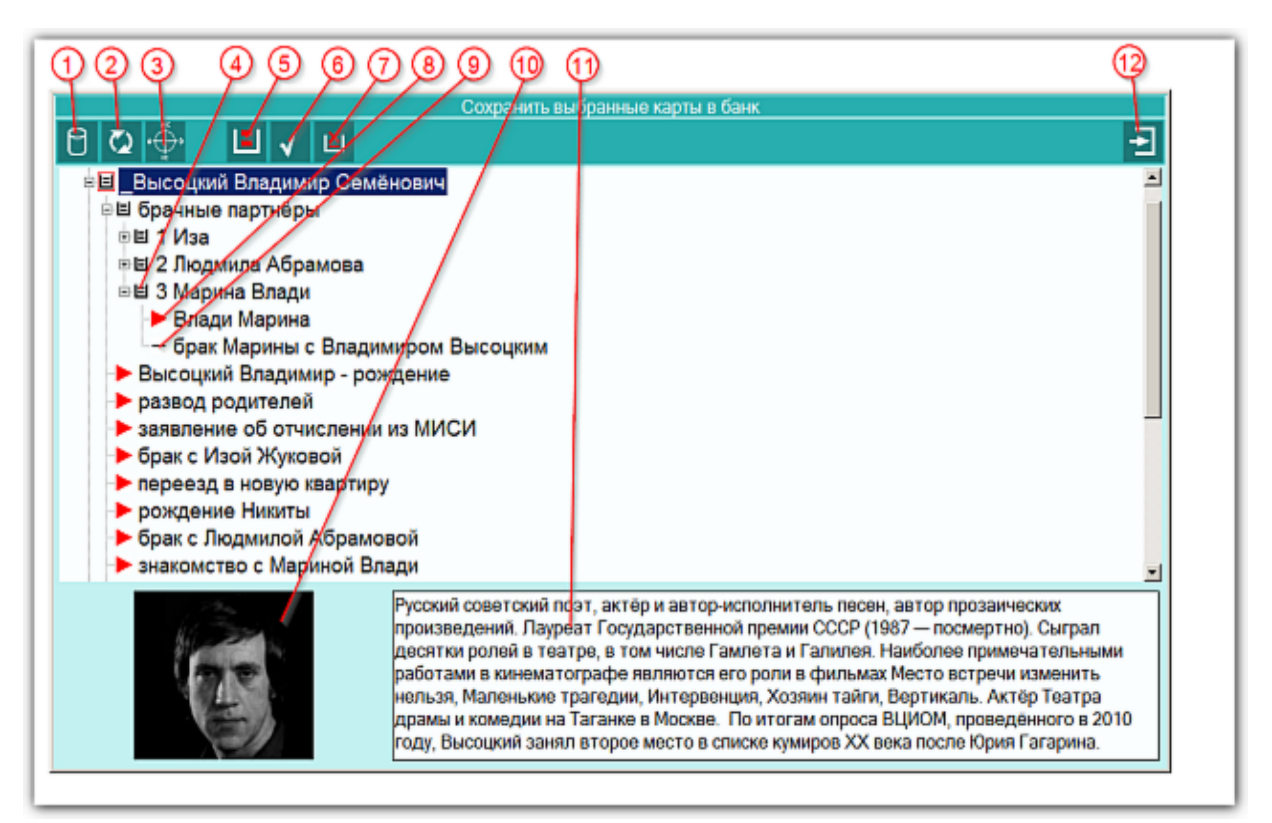

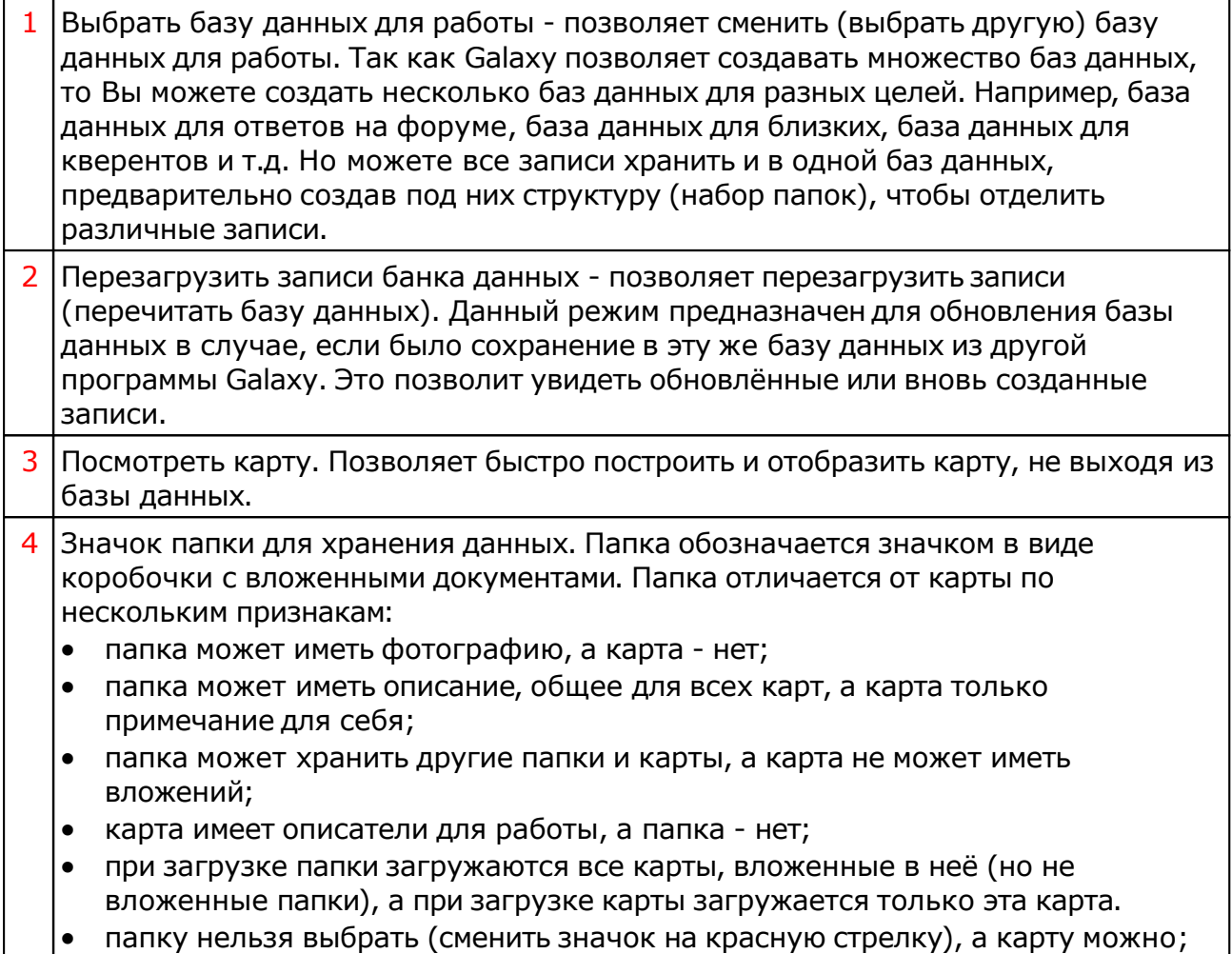

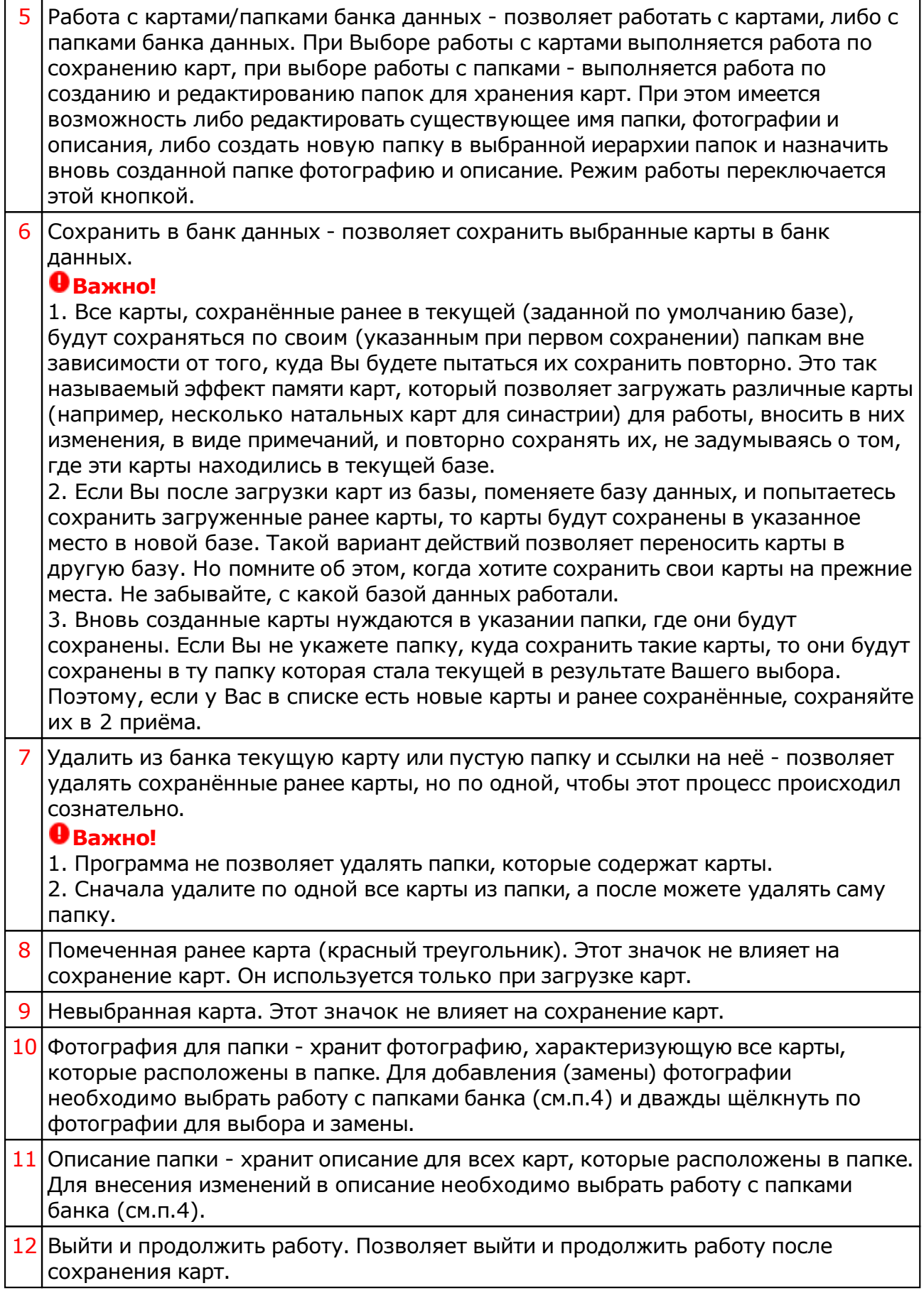

### Сохранение всех карт в банк

Данный экран ничем не отличается от [предыдущего](#page-21-0) и предназначен для сохранения всех карт списка в банк.

## Просмотр таблицы данных для всех карт списка

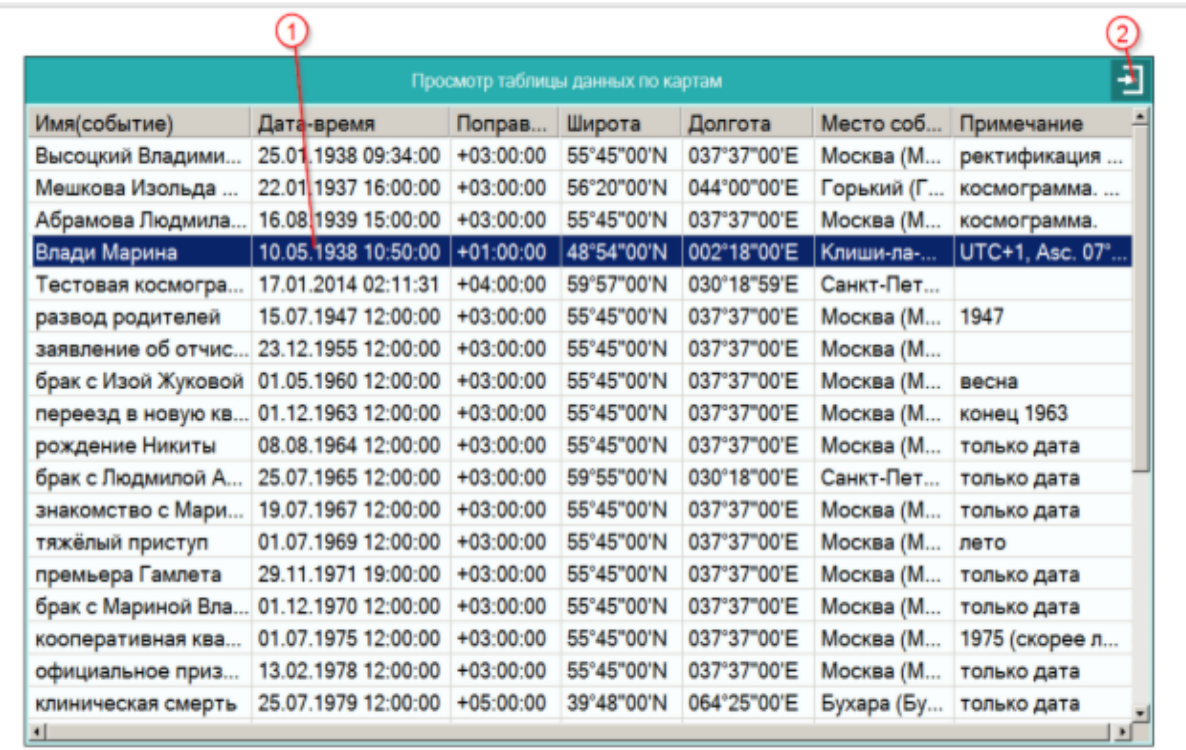

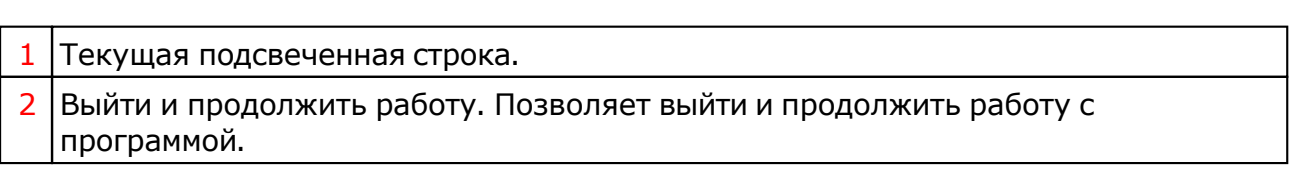

# Справочник населённых пунктов

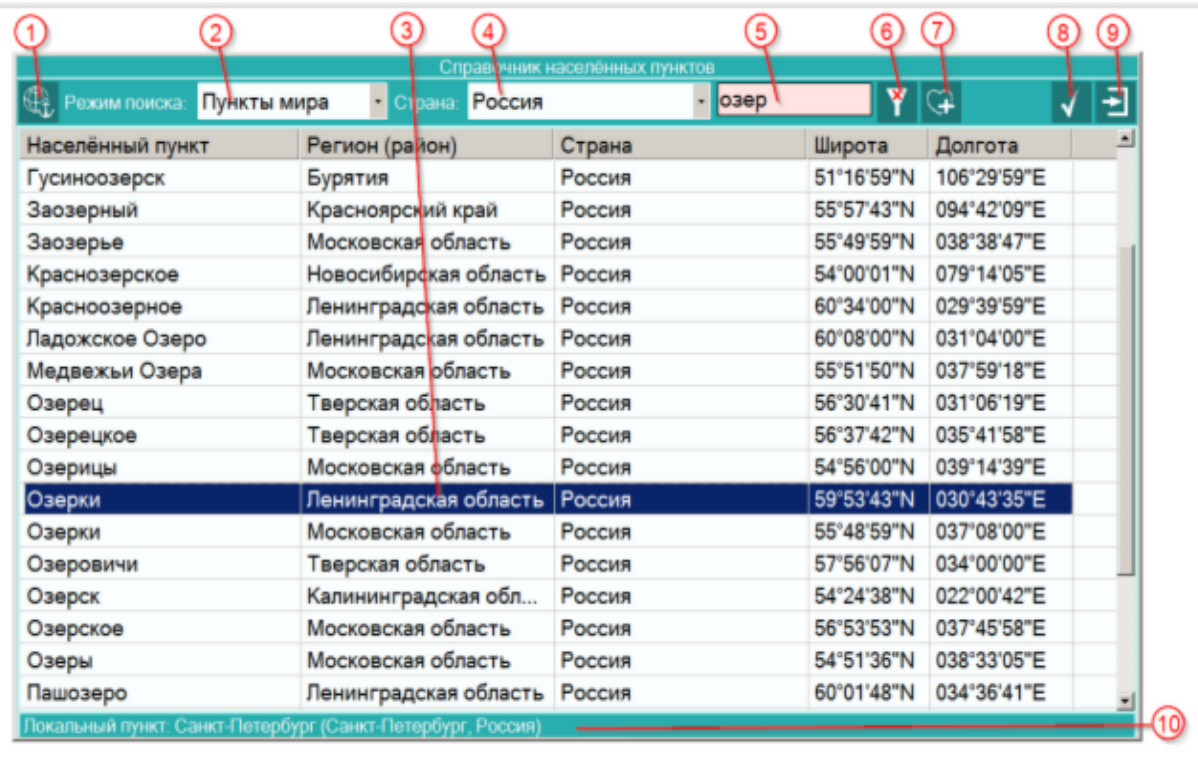

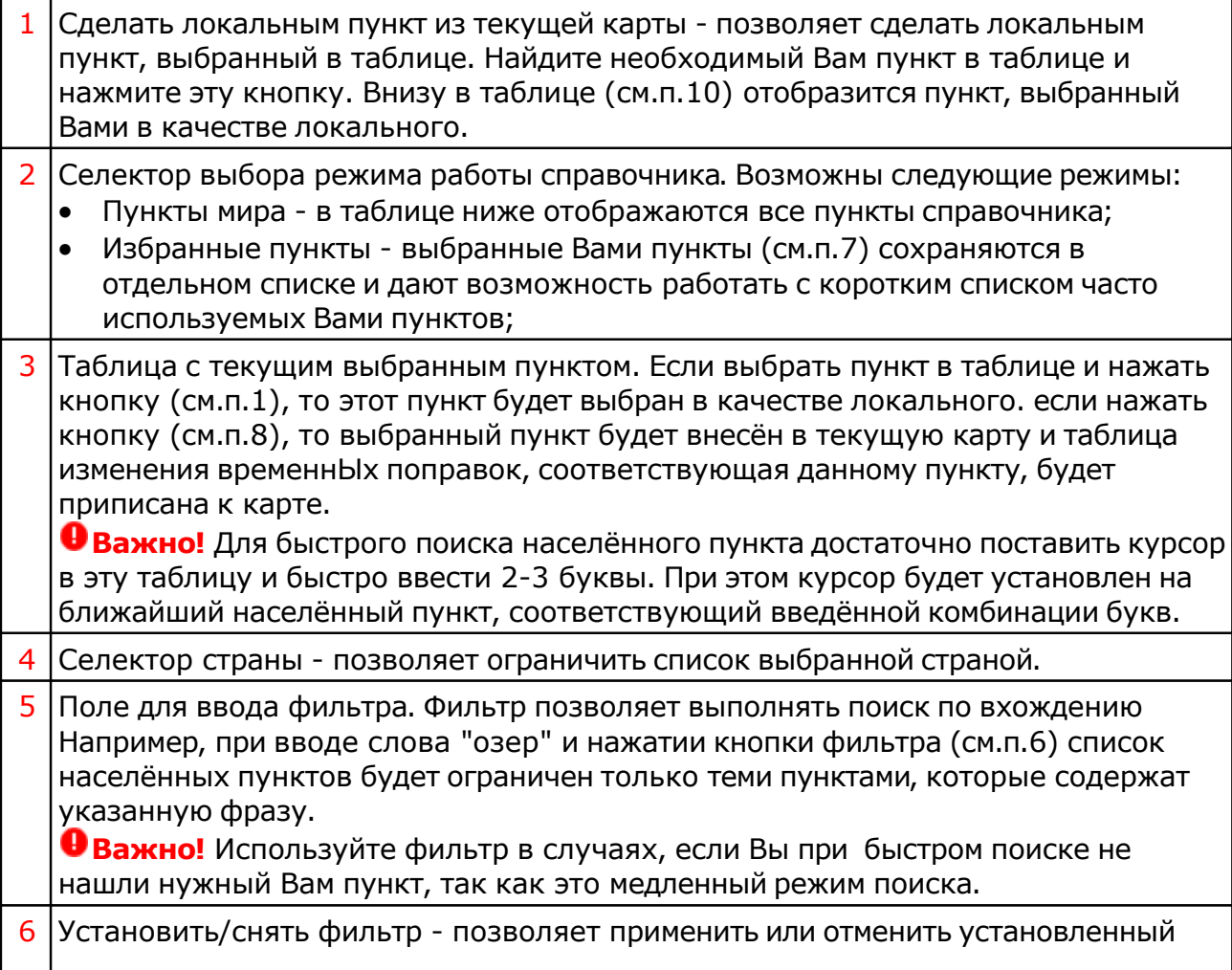

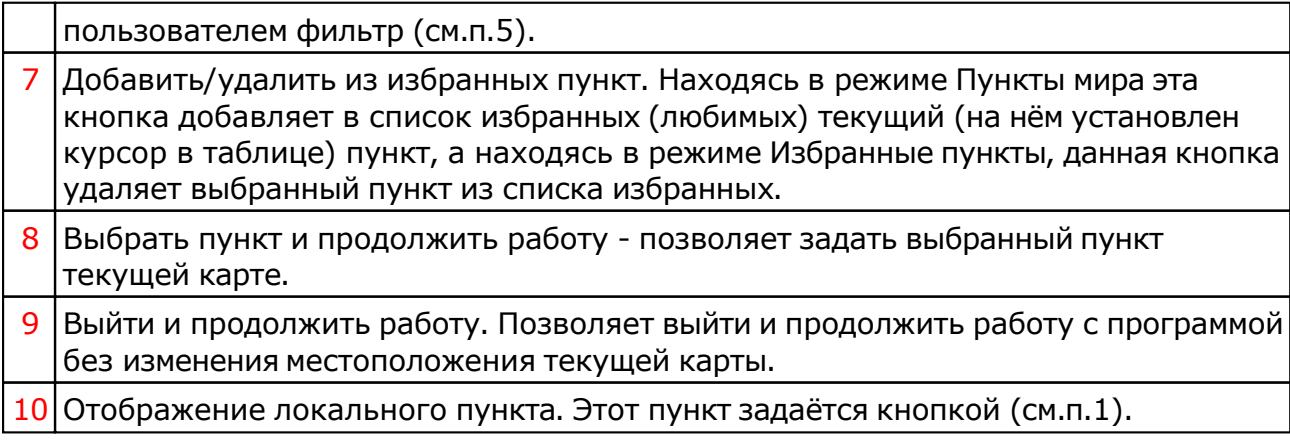

**Важно!** Если Вы не нашли нужный Вам пункт в справочнике населённых пунктов, воспользуйтесь программой Galaxy.Locator , в которой нужный Вам пункт точно есть.

# Ввод временной поправки

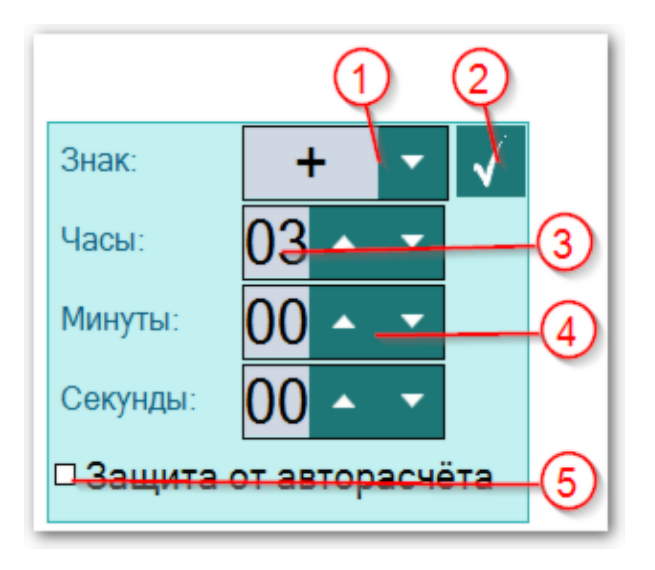

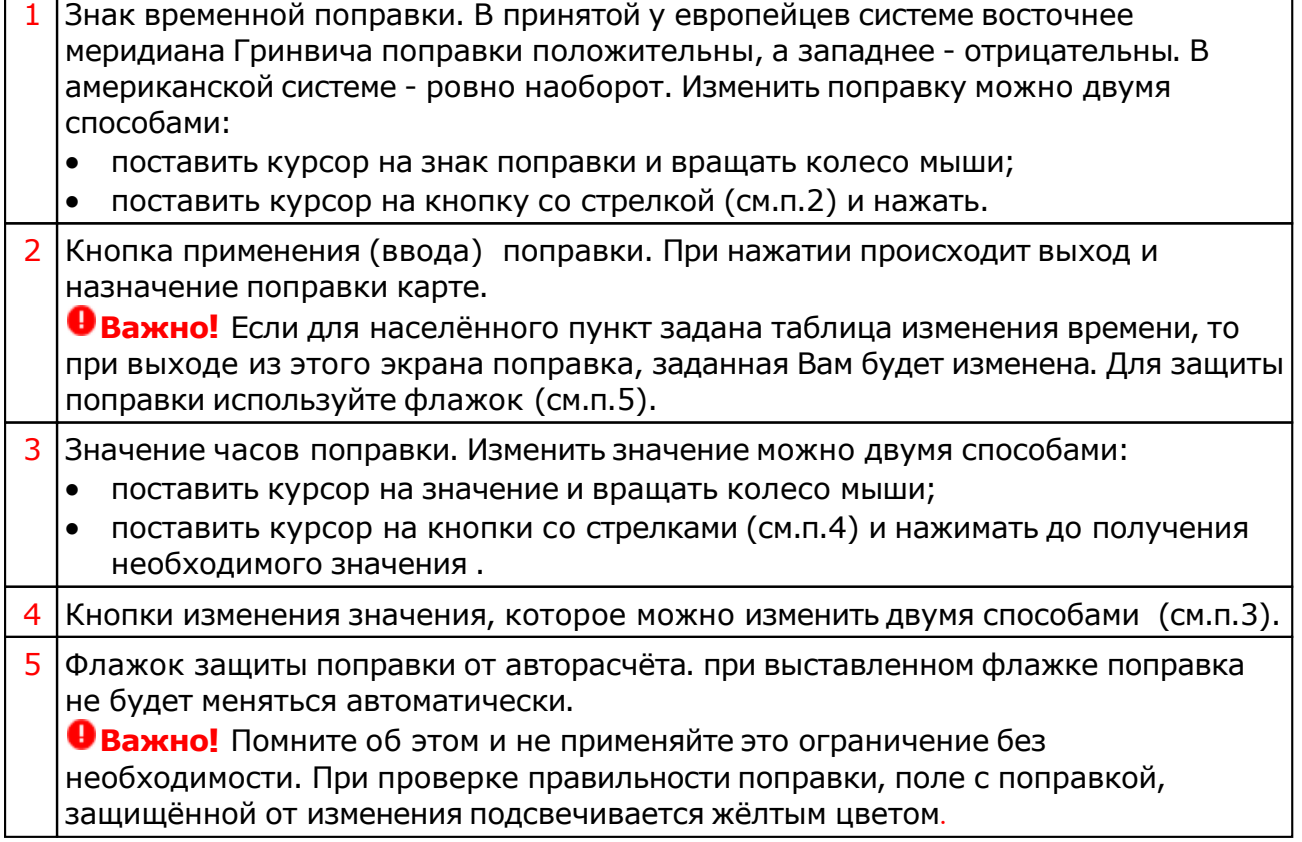

#### Ввод даты и времени

 $\Gamma$ ┯

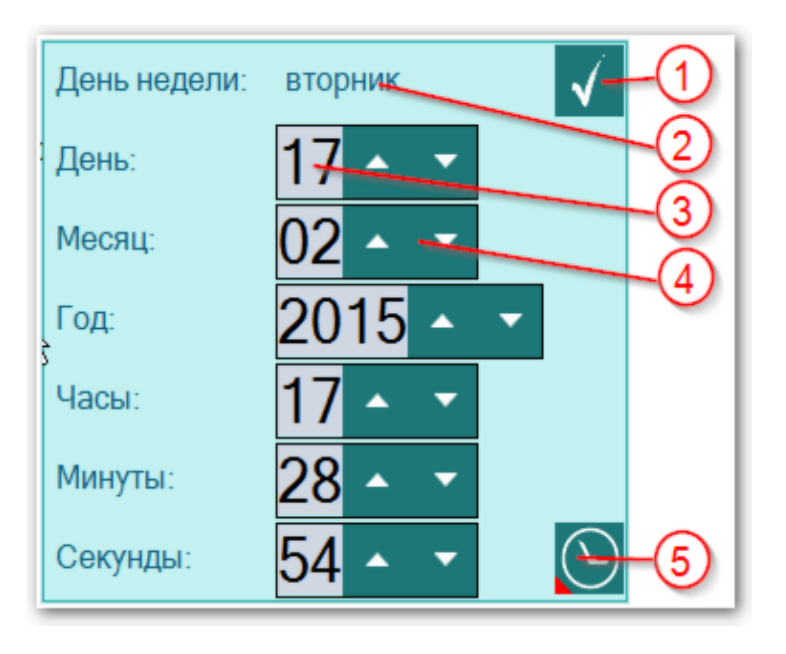

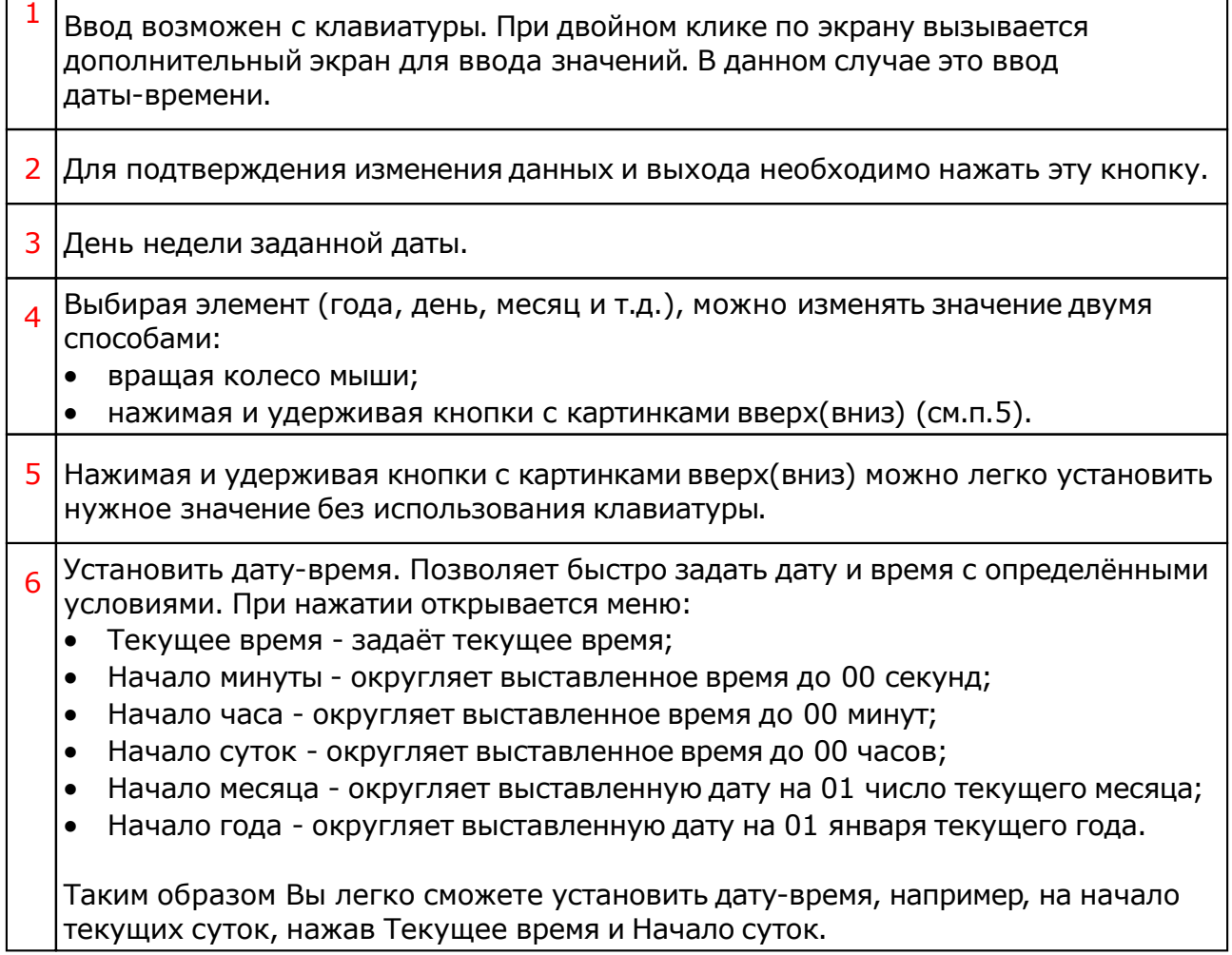

٦

# <span id="page-29-0"></span>Ввод дополнительных данных

![](_page_29_Figure_2.jpeg)

## Страница ввода дополнительных данных

На этой странице, в зависимости от размещённого вопроса (тем кверента и квезита) задаются пары участников хорара квеент-квезит и определяются дополнительные условия перед анализом хорара.

Перед изменением пар участников хорара, следует определиться с дополнительными условиями, которые влияют не только на состав пар участников, но и на внешний вид карты и результаты хорара. Поэтому прежде чем приступить к изменению пар участников, следует включить или выключить флажки напротив строк дополнительных условий. После этого следует уточить и при желании удалить (добавить) пары для анализа. Если какая-то пара находится во взаимной рецепции, в колонке рецепции появится символ "V" (см.п.8).

Все пары ранжируются в зависимости от значимости, что непосредственно влияет на результаты хорара.

В зависимости от дополнительных условий на карте в левом нижнем углу (см. п. 12) отображается дополнительная информация.

![](_page_29_Picture_433.jpeg)

![](_page_30_Picture_679.jpeg)

![](_page_31_Picture_555.jpeg)

T.

# <span id="page-32-0"></span>Выбор объектов карты

![](_page_32_Picture_300.jpeg)

![](_page_32_Picture_301.jpeg)

![](_page_33_Picture_489.jpeg)

## Объекты, используемые в программах Galaxy

Ниже представлена таблица объектов, которые используются в программах Galaxy. В ней интерес представляет колонка "Астрономер". Этот номер используется в PreSetter - "Настройка отображения объектов" для подключения резервных объекта в работу. Подключённые объекты отображаются на стандартном экране "Выбор объектов карты" в 4-й группе (4-й колонке) элементов управления отображением объектов.

![](_page_33_Picture_490.jpeg)

© Игорь (TomCat) Германенко, 2007-2024. Galaxy, 2007-2024.

![](_page_34_Picture_286.jpeg)

![](_page_35_Picture_270.jpeg)

![](_page_36_Picture_182.jpeg)

Примечание:

- $*$  номер фиксирован в программе и не редактируется;
- s зависит от "Основные установки" "Тип элементов лунной орбиты";
- x фиктивная планета гамбургской школы (ураническая астрология);
- **•** f фиктивная планета.

# <span id="page-37-0"></span>Анализ хорарной карты

### Страница проверки радикальности карты

![](_page_37_Figure_3.jpeg)

Проверка радикальности хорара состоит из двух этапов:

- Проверка формальной радикальности связанна с Asc, Луной и темами 1-7;
- Проверка радикальности тем хорар связана с объектами тем хорара и объектами протагониста.

Более подробно о каждом пункте проверки на радикальность читайте правила хорарной астрологии:

http://ezoport.com/ru/astro/\_horar\_rules.html

![](_page_37_Picture_381.jpeg)

![](_page_38_Picture_598.jpeg)

# <span id="page-39-0"></span>Страница динамики хорарной карты

Результат работы анализатора хорарной карты представлен в таблице временнЫх точек с комментариями и рекомендациями (в виде поясняющих надписей к аспекту), которые астролог вправе принимать или отказаться. При отказе от рекомендаций, астролог сам принимает решение на основе полной таблицы динамики хорарной карты.

#### **Важно!**

- В зависимости от положения указателя в таблице динамики хорарной карты, отображение карты может меняться (см.п.15).
- По умолчанию результаты анализа отображаются в краткой форме, при которой не отображаются промежуточные точки анализа. Для отображения полной таблицы включите флажок "Отображать все точки хорара" (см.п.9).

![](_page_39_Figure_6.jpeg)

Краткая форма отображения таблицы динамики хорарной карты. В этой форме не отображаются промежуточные точки анализа. Для отображения полной таблицы необходимо включить флажок "Отображать все точки хорара" (см.п.9).

![](_page_39_Picture_411.jpeg)

![](_page_40_Picture_685.jpeg)

![](_page_41_Picture_557.jpeg)

всех выставленных астрологом дополнительных условий.

### <span id="page-42-0"></span>Карта локального пространства

В этом режиме можно загрузить и наложить любую картинку на карту локального пространства (LocalSpace), построенную в горизонтальной системе координат для выбранной карты. В связи с этим очень важно представлять, как ориентирована картинка по сторонам света.

![](_page_42_Figure_3.jpeg)

![](_page_42_Picture_378.jpeg)

![](_page_43_Picture_296.jpeg)

## <span id="page-44-0"></span>Страница веса объектов

В отличии от страницы ввода дополнительных данных, на этой странице отображаются веса ко[нкретного](#page-29-0) объекта карты, а не их пары.

![](_page_44_Figure_3.jpeg)

![](_page_44_Picture_469.jpeg)

 $\mathbf{I}$ 

[P] - планетой, находящейся в доме темы хорара;

[S] - сигнификатором темы;

V - планетой, находящейся в рецепции;

<-> - планетой, с переставленной позицией в рецепции.

1 Вес объекта карты. Чем выше вес, тем значимей объект в хорарной карте и тем 0 насыщеннее цвет фона.

**Важно!** Вес объекта для одной и той же планеты, выполняющей роль кверента или квезита может быть разной в связи с тем, что она в разных ролях может быть представлена управителем, планетой дома или сигнификатором.

# Динамика хорарной карты

## Динамика хорарной карты

Позволяет оценить сроки реализации хорара, рассматривая сам хорар как базовую (натальную) карту рождения хорарного вопроса, а его дальнейшее развитие во времени - как событие, в жизни хорара. Используя различные астрологические инструменты (транзиты и прогрессии), можно увидеть сроки срабатывания (реализации) хорара.

![](_page_46_Figure_4.jpeg)

![](_page_46_Picture_334.jpeg)

![](_page_47_Picture_668.jpeg)

"разворачивать карту от дома кверента"). При этом с внешней стороны (более крупные значки) отображаются реальные куспиды, а с внутренней стороны (более мелкие значки) отображаются относительные куспиды (приведённые к 1-му дому).

#### **Важно!**

В зависимости от положения указателя в таблице и флажка дополнительных условий "Разворачивать карту от дома кверента", хорарная карта может иметь различное положение.

![](_page_48_Figure_4.jpeg)

![](_page_48_Picture_406.jpeg)

![](_page_49_Picture_643.jpeg)

изменять внешнюю карту и тем самым отслеживать завершающие аспекты.

# Аспекты карты

![](_page_51_Figure_2.jpeg)

![](_page_51_Picture_390.jpeg)

 $\Gamma$ T

![](_page_52_Picture_263.jpeg)

٦

# <span id="page-53-0"></span>Приложения

#### Алгоритм оценки силы планет хорара

Данный алгоритм любезно предоставил астролог Алексей Голоушкин из Санкт-Петербурга.

#### **Важно!**

- Планета в знаке куспида означает, что эта планета находится в доме, представленным куспидом и находится в том же знаке, что и куспид. Исключение по нахождению планеты в доме составляет, случай, когда планета находится вблизи куспида +/-1°. В этом случае -1° выносит эту планету в соседний предыдущий дом и только в том случае, если планета и куспид будут в одном знаке.
- При включённом флажке "Вопрос от протагониста" оставляет Луну действующей только в случае, только в случаях, когда задействована тема Рака.

![](_page_53_Picture_465.jpeg)

© Игорь (TomCat) Германенко, 2007-2024. Galaxy, 2007-2024.

![](_page_54_Picture_511.jpeg)

#### Для информации:

![](_page_55_Picture_84.jpeg)

## **Индекс**

#### **- А -**

Алгоритм оценки силы планет хорара 54 Аспекты карты 52

#### **- В -**

Ввод временной поправки 28 Ввод данных 7 Ввод даты и времени 29 Выбор объектов карты 33

#### **- Д -**

Динамика хорарной карты 47

#### **- З -**

Загрузка всех отмеченных карт 20 Загрузка карты или выбранной папки 16

#### **- К -**

Карта локального пространства 43

#### **- О -**

О программе 4

#### **- П -**

Просмотр таблицы данных для всех карт списка 25 Прочтите обязательно

#### **- С -**

Сохранение всех выбранных карт в банк 22 Сохранение всех карт в банк 24 Список баз данных 18 Справочник населённых пунктов 26 Страница ввода дополнительных данных 30 Страница веса объектов 45 Страница динамики хорарной карты 40 Страница проверки радикальности карты 38 © Игорь (TomCat) Германенко, 2007-2024. Galaxy, 2007-2024.www.galaxyprog.ru